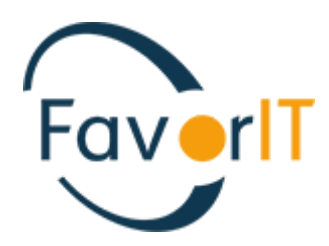

# УЧЕТ ТМЗ ИНСТРУКЦИЯ ПОЛЬЗОВАТЕЛЯ

ТОО «HELIOS SOFT» Fvr.kz

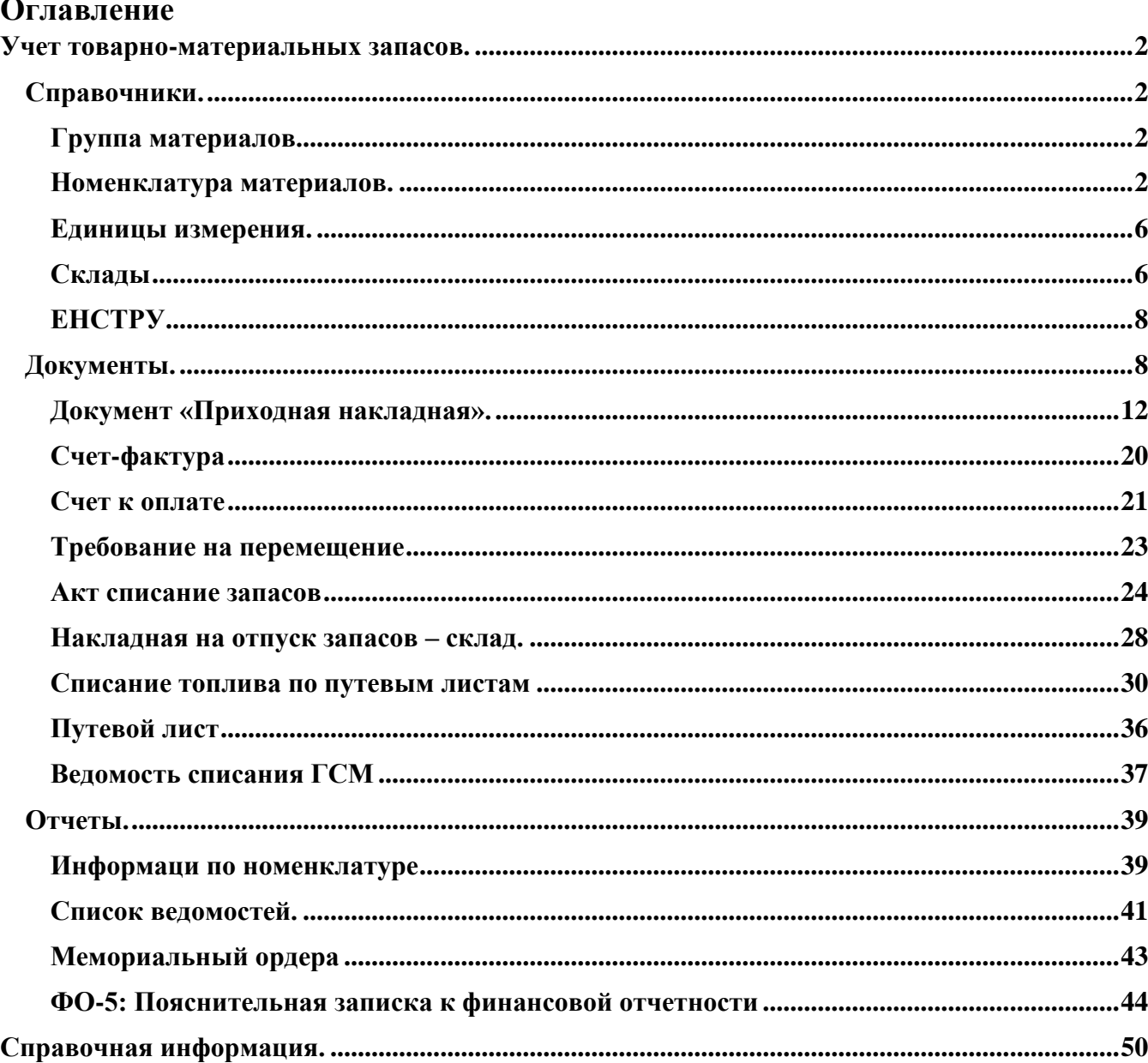

#### <span id="page-2-0"></span>**Учет товарно-материальных запасов.**

Учет товарно-материальных запасов в системе Фаворит ведётся в разделе «Товарноматериальные запасы». Данный раздел содержит справочники, документы по поступления материалов, перемещению, списанию, отчёты и ведомости по всем дивам движения запасов.

#### <span id="page-2-2"></span><span id="page-2-1"></span>**Справочники.**

#### **Группа материалов.**

В этом справочнике прописаны все группы материалов по их предметной характеристике и разбиты на субсчета.

**!** Справочник не заполняется пользователем. Используется в системе для учета и является информационным для бухгалтера.

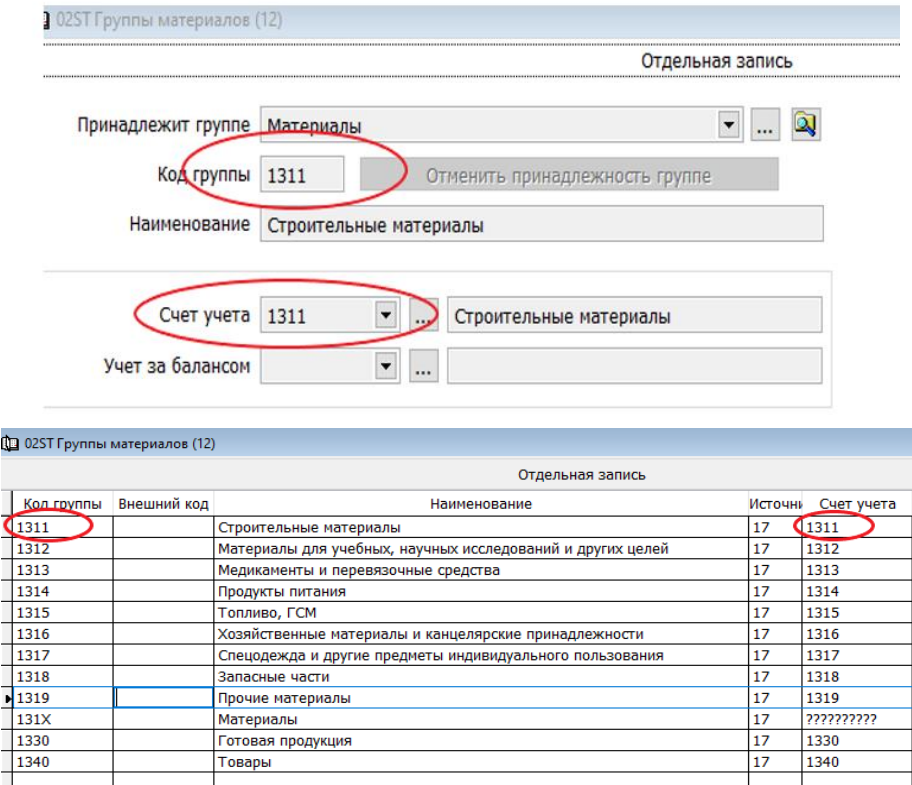

#### <span id="page-2-3"></span>**Номенклатура материалов.**

Справочник «Номенклатура материалов» содержит информацию о группе, счете учета, ЕНСТРУ, наименование, единицу измерения и описание материала.

**!** Справочник создается автоматически из документа «План закупа». При необходимости есть возможность завести вручную.

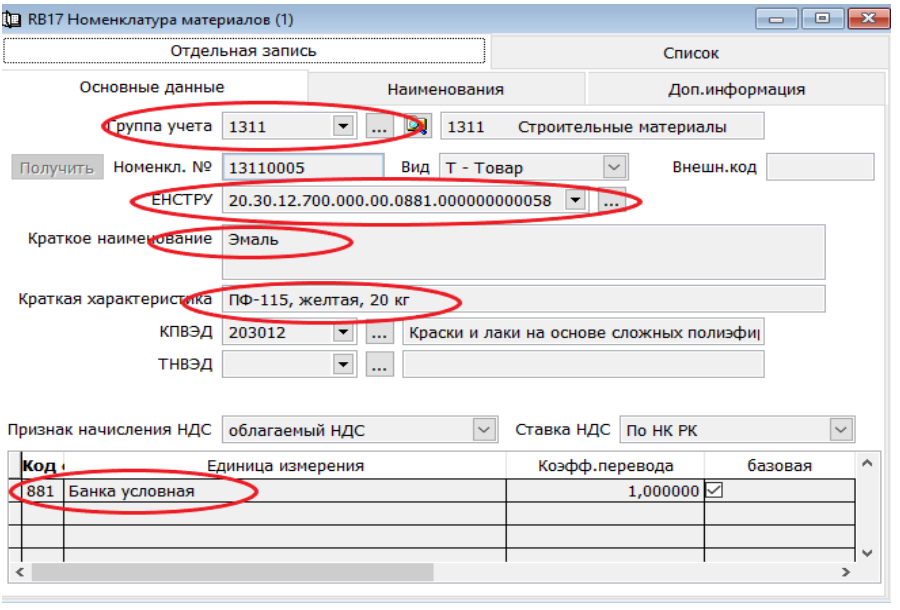

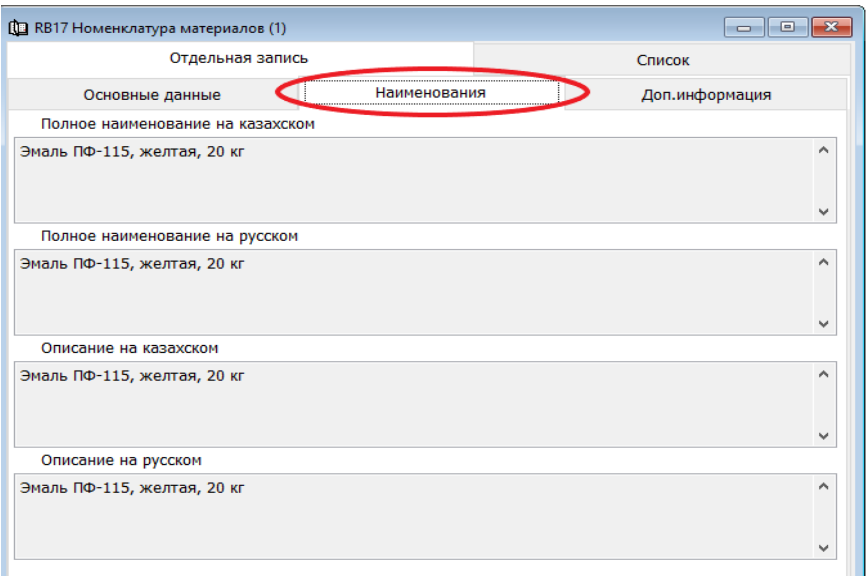

Если есть необходимость завести справочник номенклатура материалов не в автоматическом режиме, то нужно зайти в раздел

 $\rightarrow$ Справочники  $\rightarrow$ Номенклатура материалов  $\rightarrow$  Добавить новую запись  $\rightarrow$ Заполняем все обязательные поля Сохраняем запись.

Выбираем «Группа учета», нажав стрелочку вниз

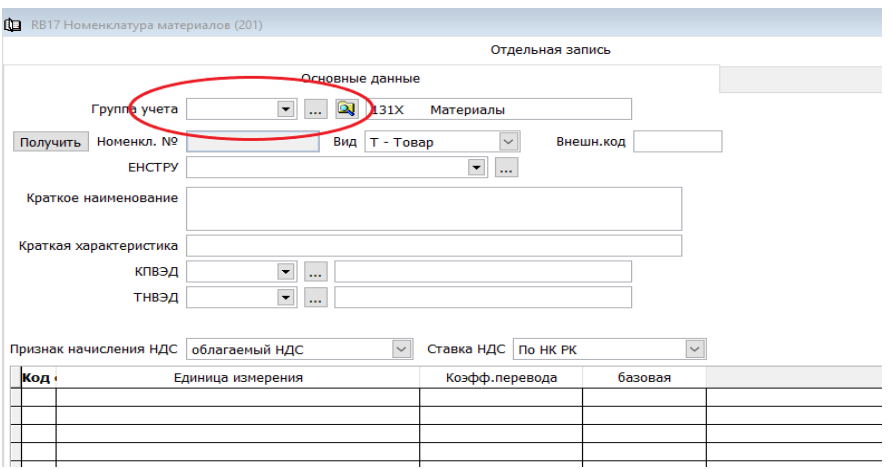

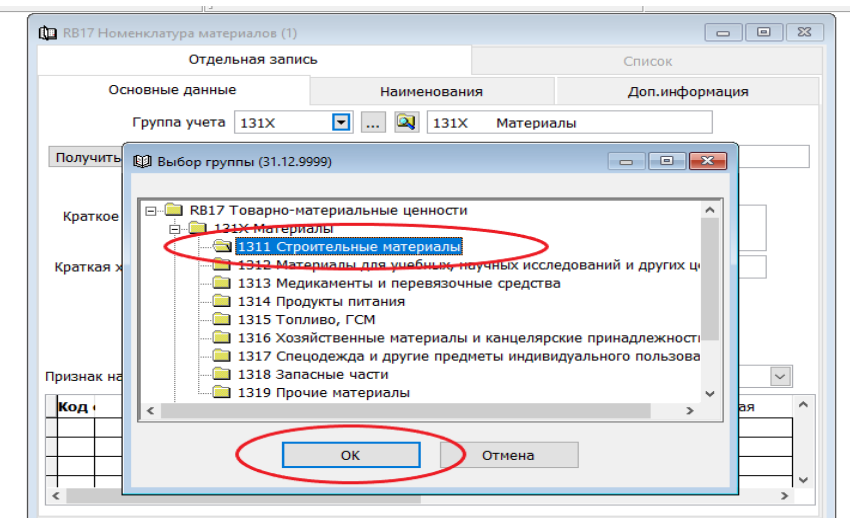

Открываем папку «Материалы» и выбираем группу.

! Код группы учета соответствует счету учета запаса в балансе.

Присваиваем номенклатурный номер нажав клавишу «Получить».

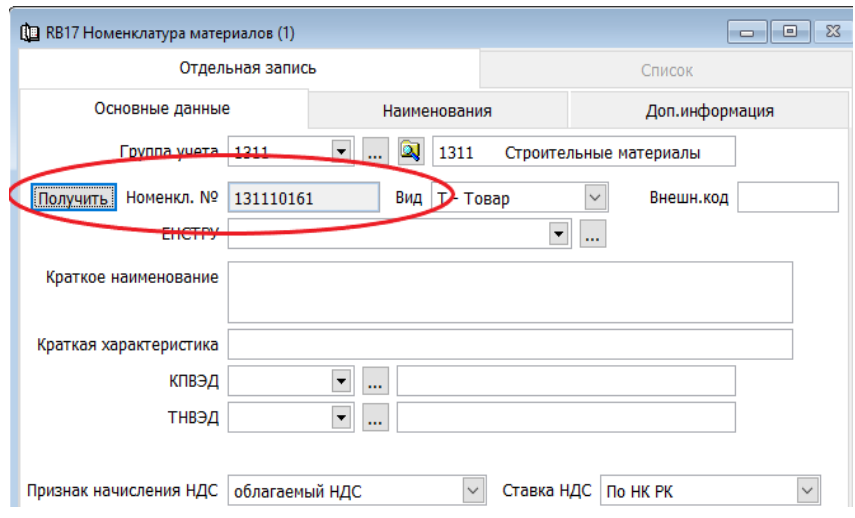

Подбираем ЕНСТРУ. Нажав стрелочку вниз, вы увидите окно «Диапазон просмотра», где нужно вбив в строке «Полное наименование на русском языке» через \* ключевое слово и нажав клавишу «ОК», можно получить отфильтрованный справочник ЕНСТРУ и выбрать нужное.

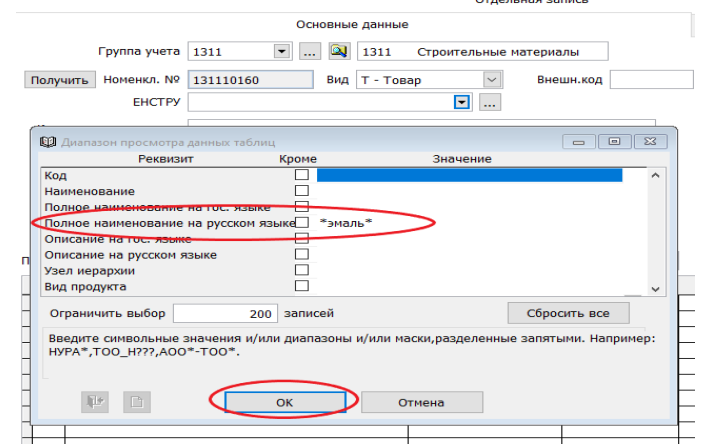

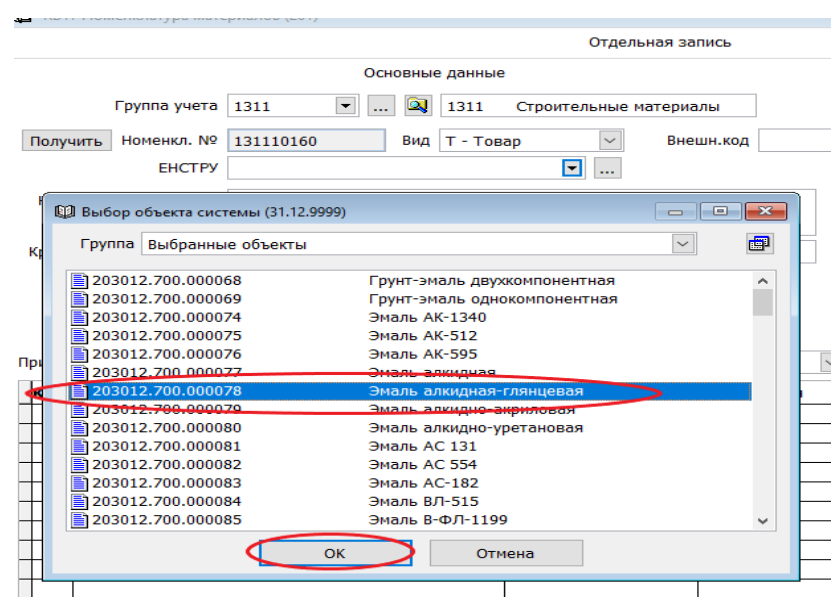

Поля «Краткое наименование» и КПВЭД заполнятся автоматически.

Далее заполняем «Единицу измерения», добавив строку +. Вызвав правой стороной мыши диалоговое окно и нажимаем «Показать справочник». Вы увидите окно «Диапазон просмотра». Далее нажимаем клавишу «Получить данные», вбиваем в строке «Полное наименование» через \* ключевое слово и нажав клавишу «ОК».

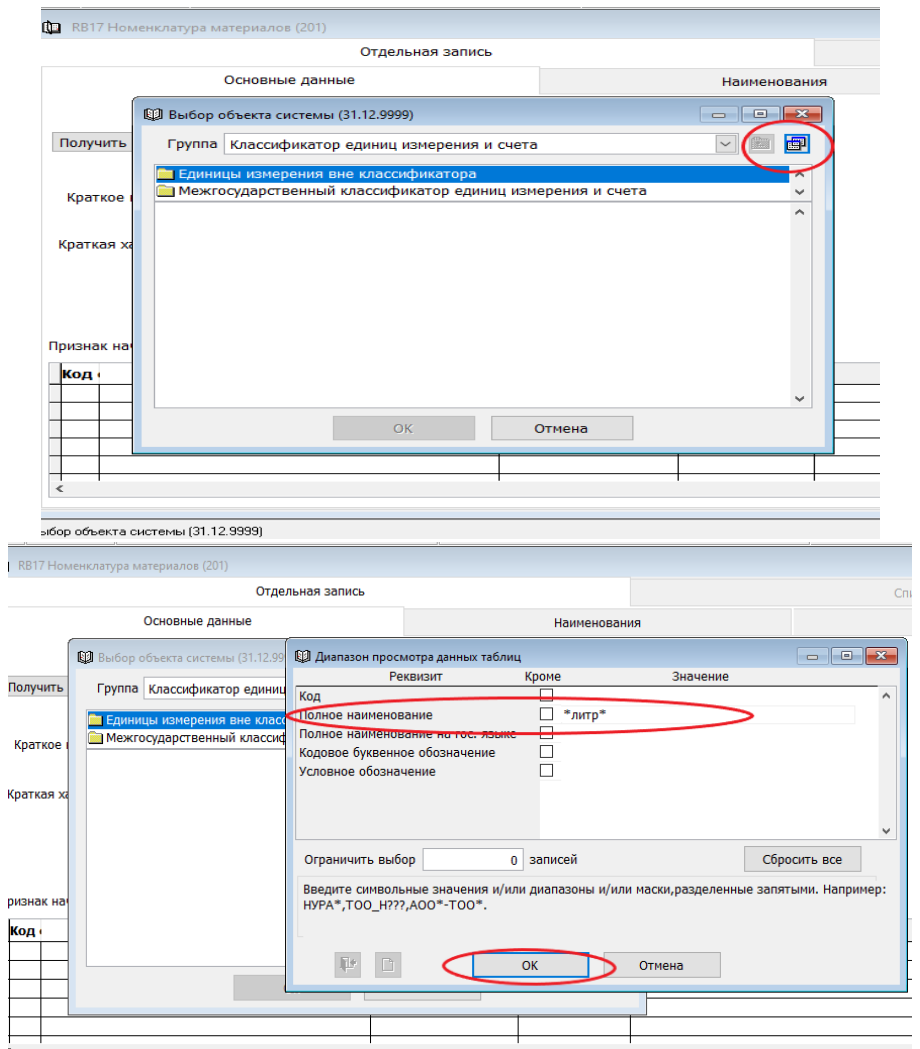

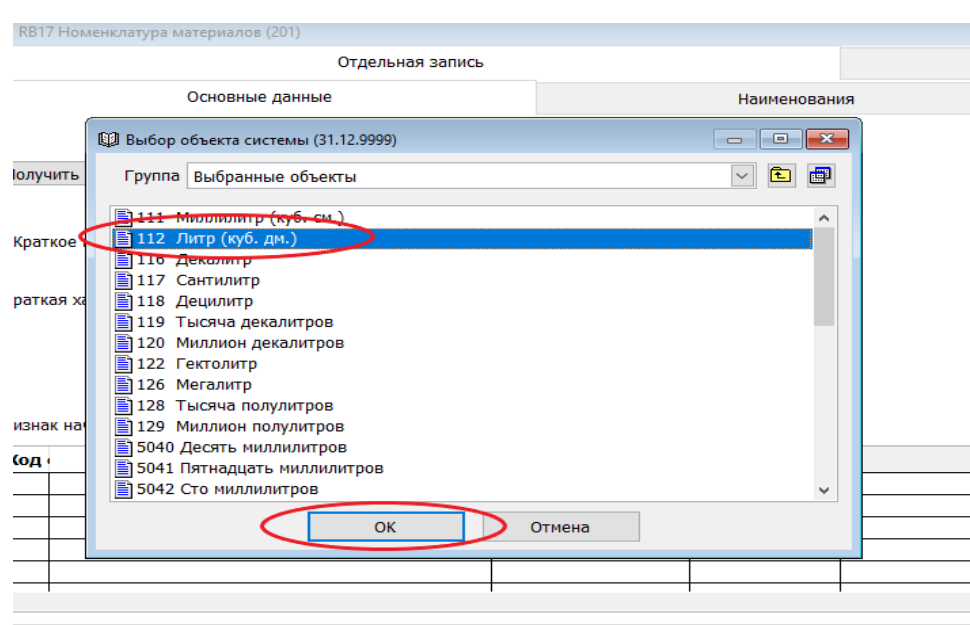

Выбираем нужную ед. измерения и нажимаем «ОК».

Далее сохраняем номенклатурный номер.

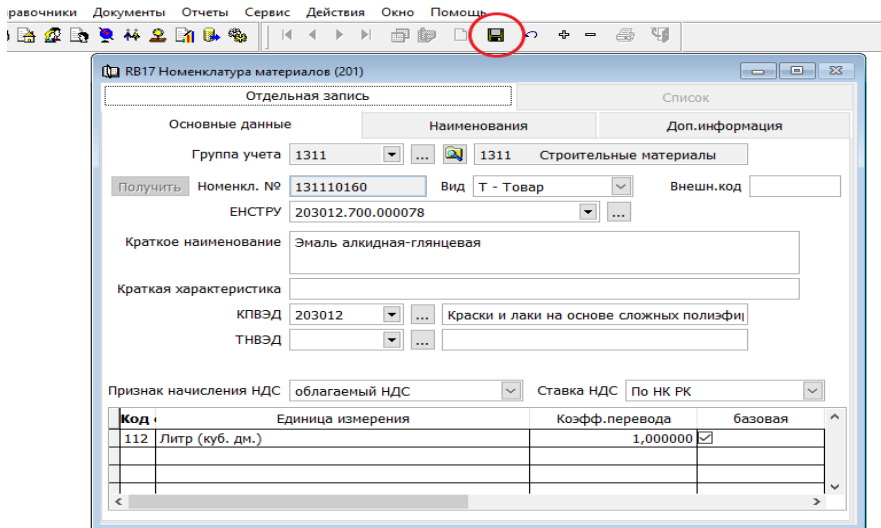

#### <span id="page-6-0"></span>**Единицы измерения.**

Справочник «Единицы измерения» заполнен в системе согласно «Классификатора единиц измерения и счета Евразийского экономического союза», с соответствующими классификатору кодам, наименования и буквенными обозначения.

**!** Справочник не заполняется пользователем. Используется в системе для учета и является информационным для бухгалтера.

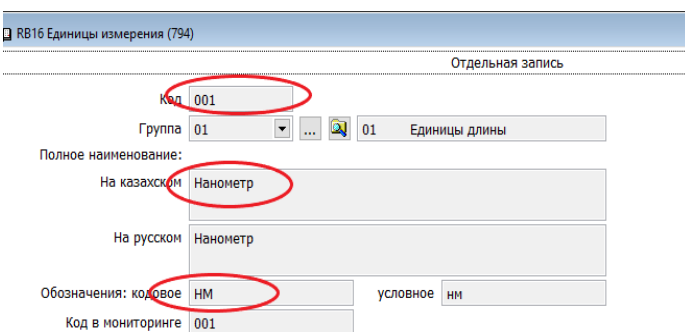

### <span id="page-7-0"></span>**Склады**

Справочник «Склады» содержит в себе информацию о месте хранения запаса и материальноответственном лице. Справочник ведут пользователи.

Для того что бы завести новый склад нужно зайти в меню системы

 $\rightarrow$  Справочники  $\rightarrow$  Склады  $\rightarrow$  Добавить новую запись и заполнить обязательные поля Сохранить запись.

#### - Код (произвольно)

-Тип (выбираем из справочника, нажав стрелочку). В школа Тип всегда должно стоять значение «Основной склад предприятия»

- Наименование
- Поставить галочку «Основной склад для гос.закупа», если это соответствуют действительности.

! Такой склад может быть один в учреждении.

- Проставить МОЛ (выбираем из справочника, нажав стрелочку).

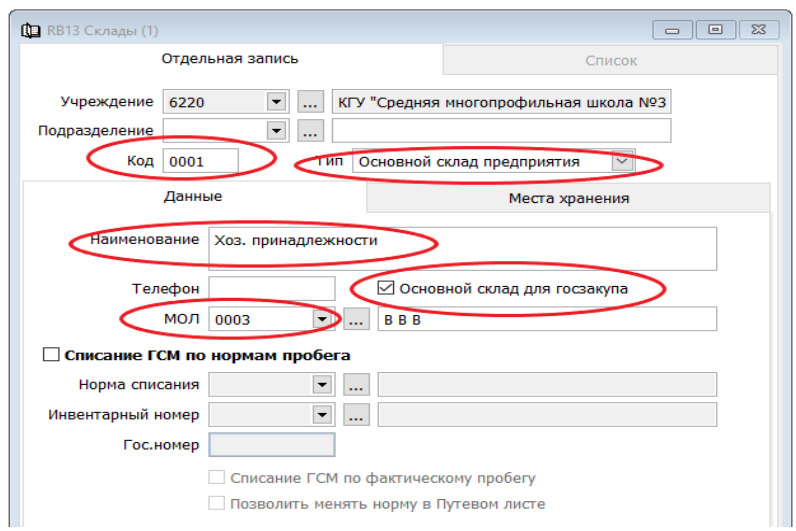

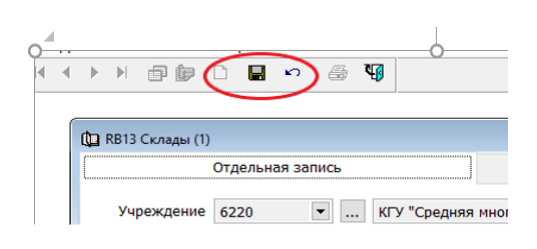

И сохраняем запись.

### <span id="page-8-0"></span>**ЕНСТРУ**

Справочник ЕНСТРУ ведется в системе согласно утверждённому «Классификатора перечня товаров (работ, услуг) государственных учреждений, содержащихся за счет республиканского или местного бюджета», с соответствующими классификатору кодами ЕНСТРУ, наименованием и описанием.

! Справочник не заполняется пользователем. Используется в системе для учета и является информационным для бухгалтера.

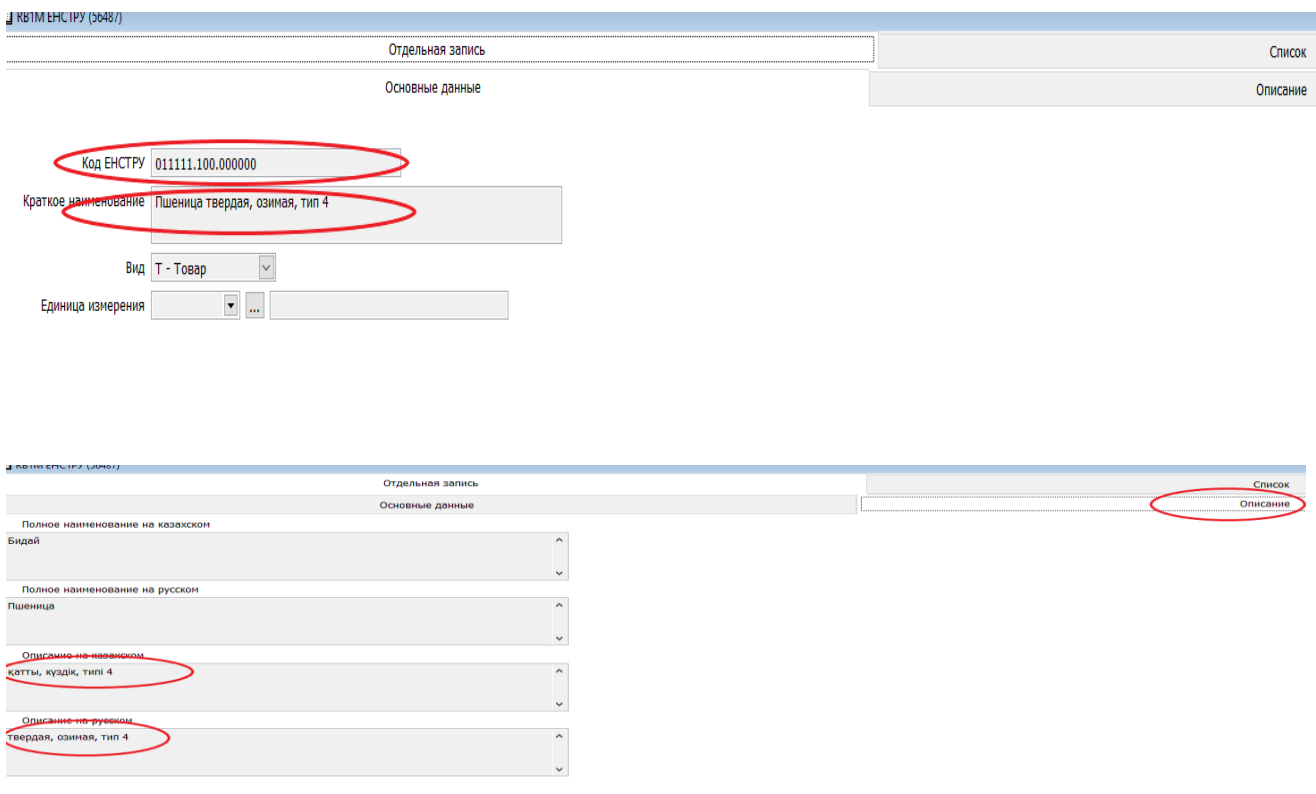

#### <span id="page-8-1"></span>**Документы.**

Основное движение в разделе Товарно-материальные запасы ведётся в подразделе «Документы».

! Перед тем как начать отрабатывать поступление от поставщиков необходимо загрузить план закупа с портала гос. закупок и загрузит договора.

#### **Документ «Счет на оплату».**

Для того что бы оплатить аванс за поставку материала нужно зайти в меню раздела **→ «Товарно-материальные запасы»** → Документы → Счет на оплаты (ТМЦ) → Добавить новую запись

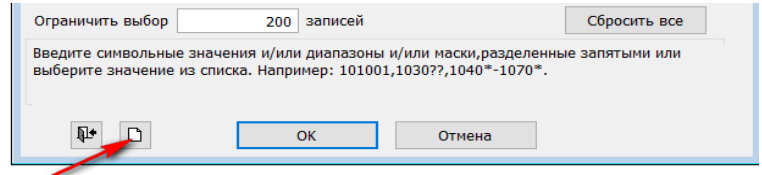

Начинаем заполнять докумет.

Поле ИИК нашего предприятие заполняется автоматически из справочника «Расчетные счета организации» как основной.

⇒ Заполняем номер счета № (поле произвольное) = Дата документа = Выбираем вид операции.

Если у поля «Вид операции» нажать стрелочку вниз, то можно увидеть все возможные виды операции и выбрать нужное. По умолчанию в документе выходит вид «Счет оплату по закупаемым ТМЦ».

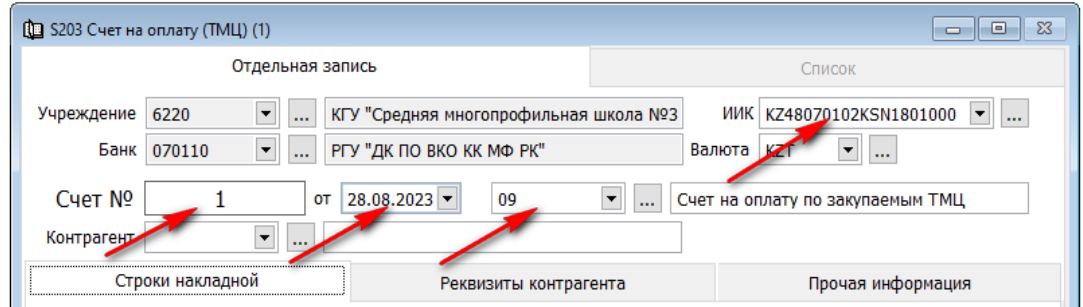

Далее подтягиваем нужного контрагента. Нажимаем стрелочку вниз, в диапазоне просмотра таблиц в поле «ИИН/БИН» вбиваем данные и нажимаем ОК

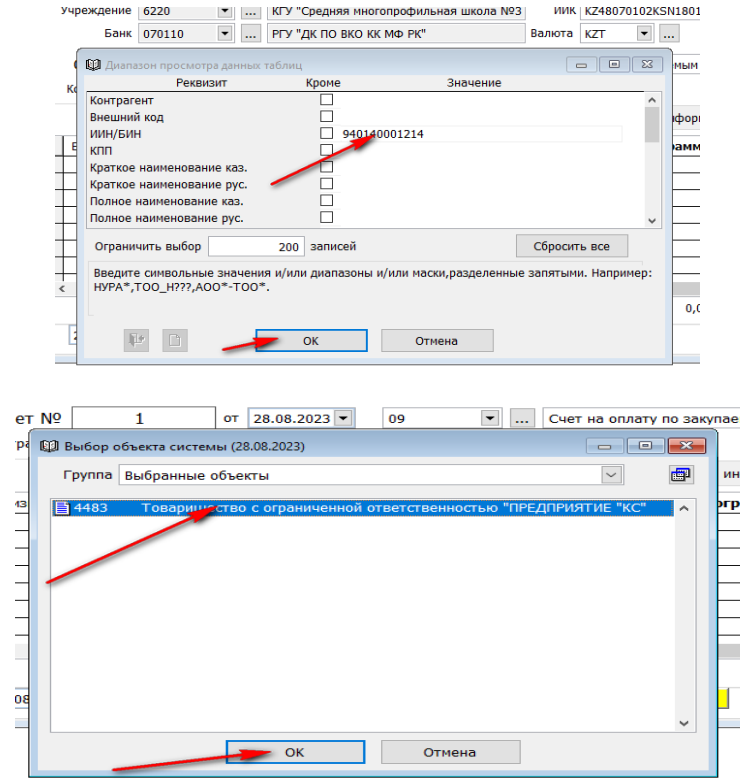

В деталях документа + добовляем строчку и вносим номенклатурны номер материала.

В договоре на приобретение ТМЦ с этим котрагентом мы можем увитеть номенклатурный номер материала. Не закрывая докумен, заходми в

• Справочники •Справочники организации •Договоры (приобритение) в поле деапазона просмотра «Контрагент» вбивамен код конртагента - ОК

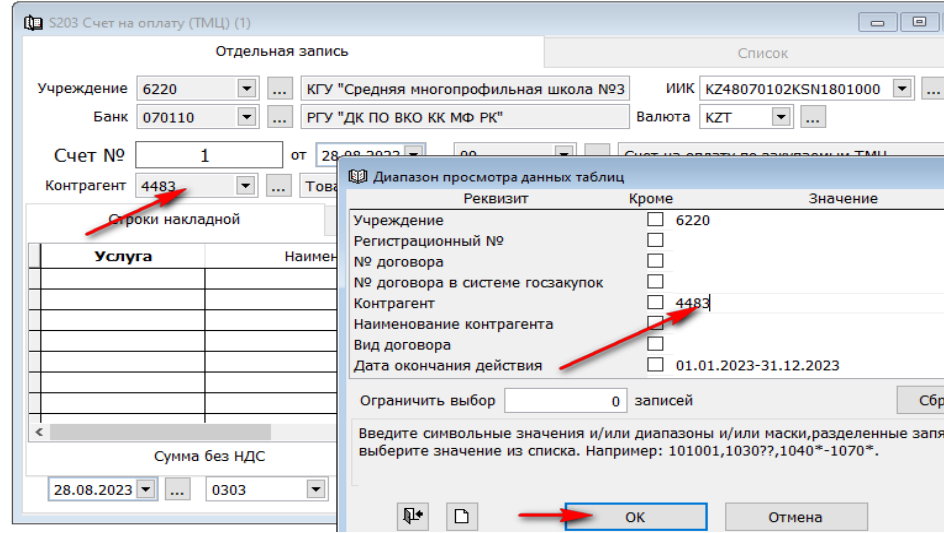

Из договора, в закладке «Спецификация к договору» мы запишем номенклатурный номер товара и внесём его в документ «Счет на оплату ТМЦ».

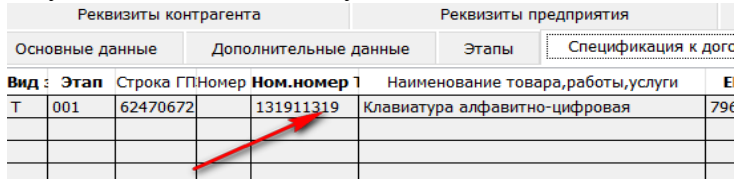

Заполним количество, цену, программу, специфика и заменим код НДС на 1160 – «Товары (работы, услуги). Приобретенные без НДС».

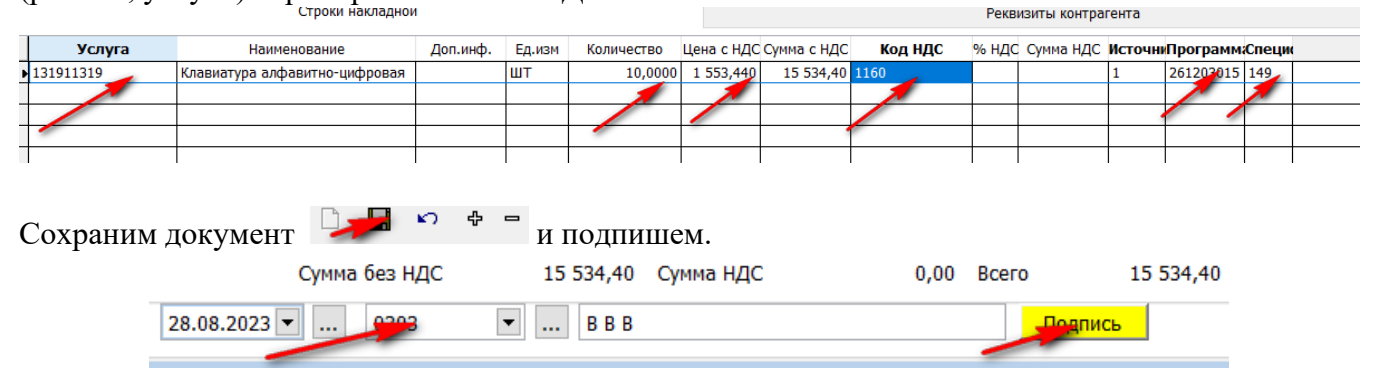

На основании документа «Счет на оплату(ТМЦ)» создаем «Счет к оплате (МТ100)». Нажимаем на документе правой стороны мыши, вызываем контекстное меню, выбираем «Подготовить Счет к оплате (МТ100)».

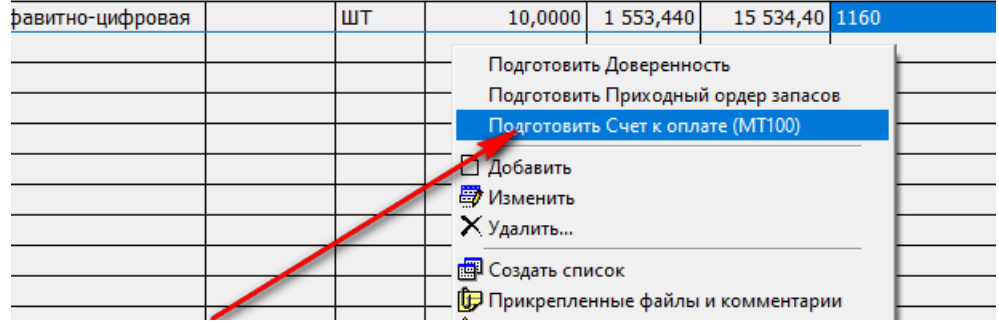

Автоматически сформируется счет к оплате, где нам нужно проставить «Договор» и до заполнить «Реестр платежей».

Что бы подтянуть договор нужно нажать кнопку в низ,

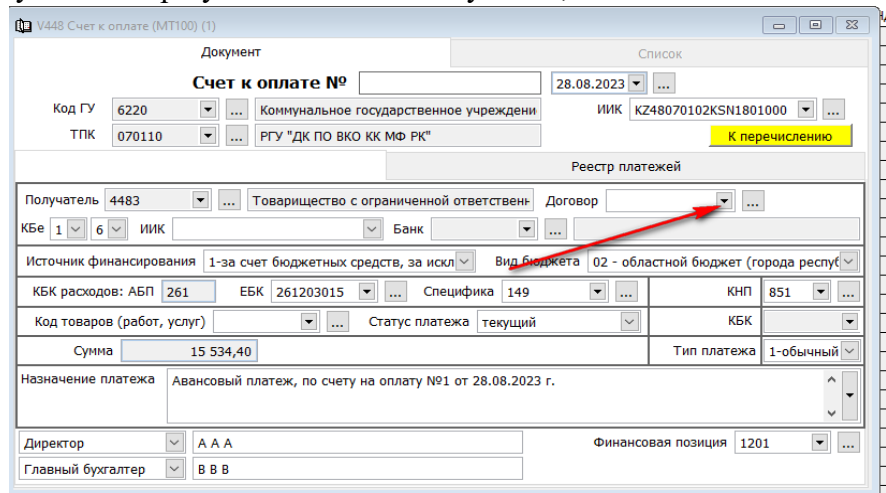

### в «Выборе объекта системы» нажать «Получить данные» и нажать ОК

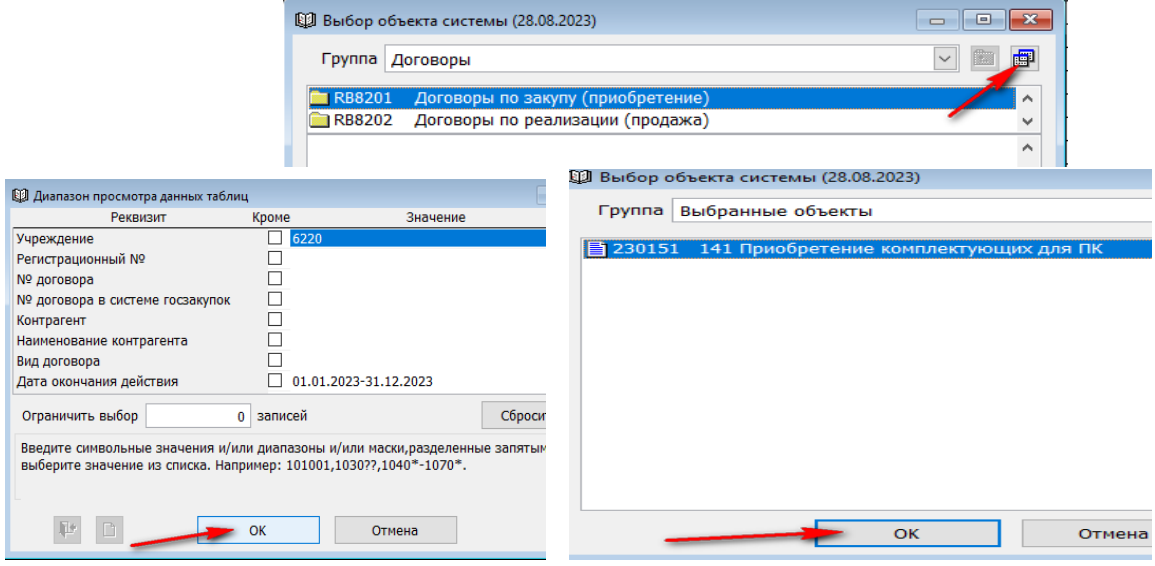

Лицевая сторона документа автоматически заполнится.

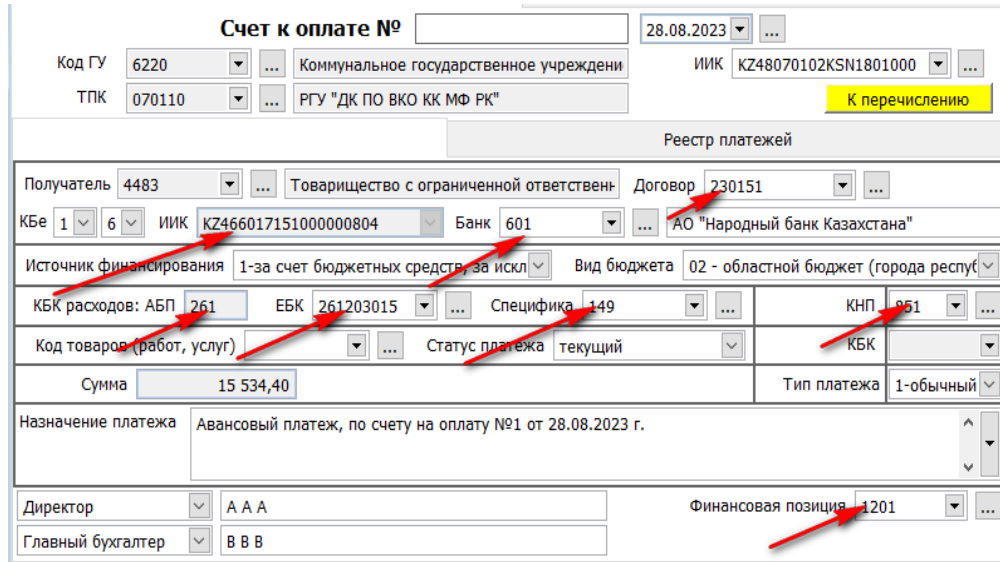

Далее переходим в закладку «Реестр платежей». Проверяем поле счет учета, поле доп. пр. (это код движения денег для формирования формы ФО-3), счет 1420, доп. признак (номер договора), программу и специфику.

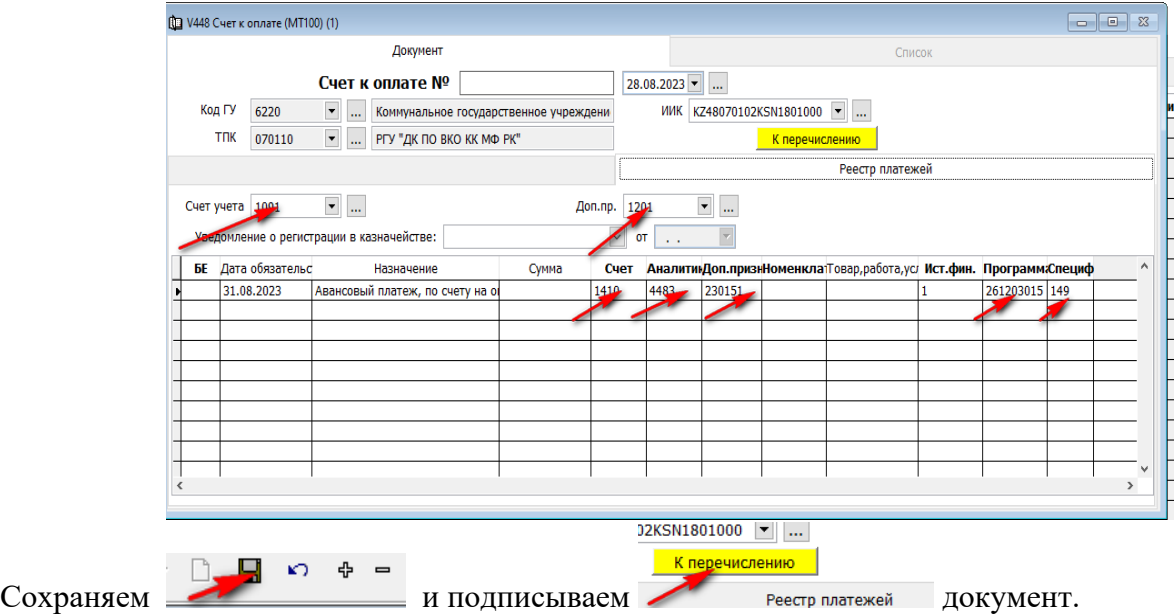

Это документ можно загрузить на портал казначейства и автоматически затянуть в выписку казначейства в последующем.

### <span id="page-12-0"></span>**Документ «Приходная накладная».**

Для того что бы отработать приход материалов на склад **от поставщиков**, заходим в документы и выбираем «Приходная накладная». Добавляем новую запись.

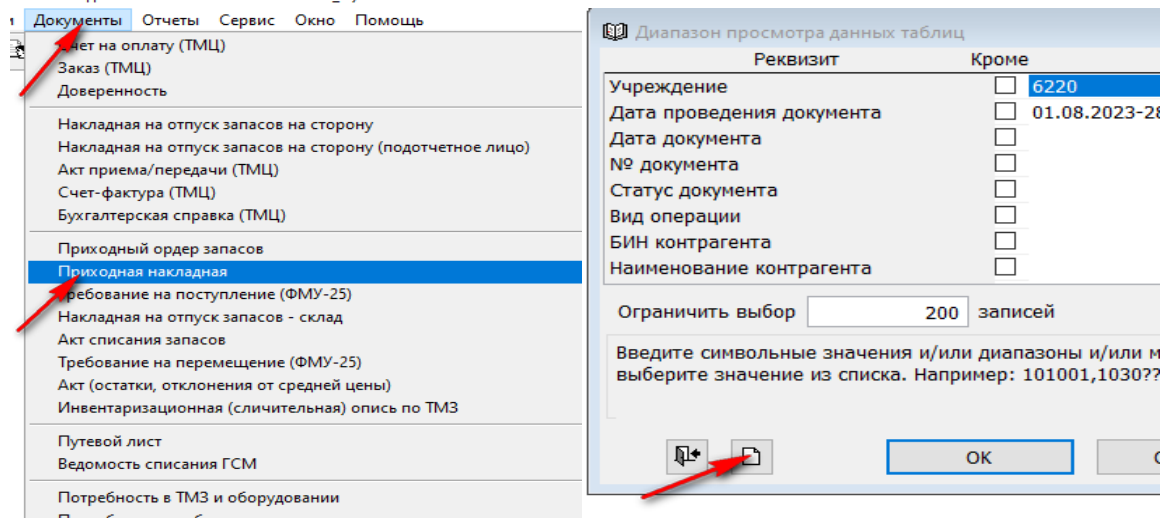

Далее заполняем документ.

 $\rightarrow$ Заполняем номер накладной  $\rightarrow$  Дата документа  $\rightarrow$ Выбираем «Вид операции».

При оприходовании материала на склад от поставщиков нужно выбрать вид операции «10 поступление от поставщиков».

Если возле поля «Вид операции» нажать стрелочку вниз, то можно увидеть все виды операции, привязанные к «Приходной накладной» (т.е. можно понять какие еще виды движения отрабатываются через этот документ).

! От вида операции так же будет зависит в какие строки отчета «ФО-5: Пояснительная записка к финансовой отчетности» попадет это движение.

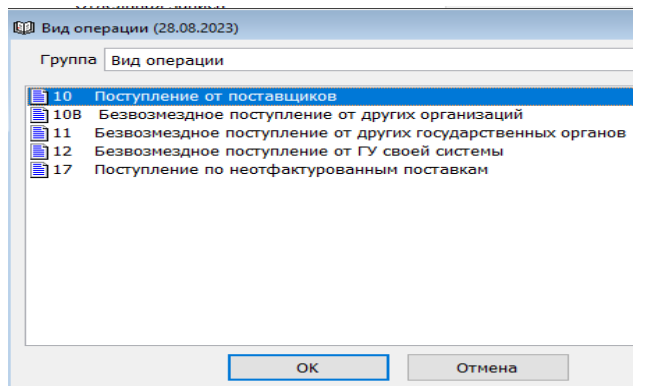

 $\rightarrow$ **Заполняем поле «Поставщик».** 

Выбираем из справочника по БИНу через диапазон просмотра

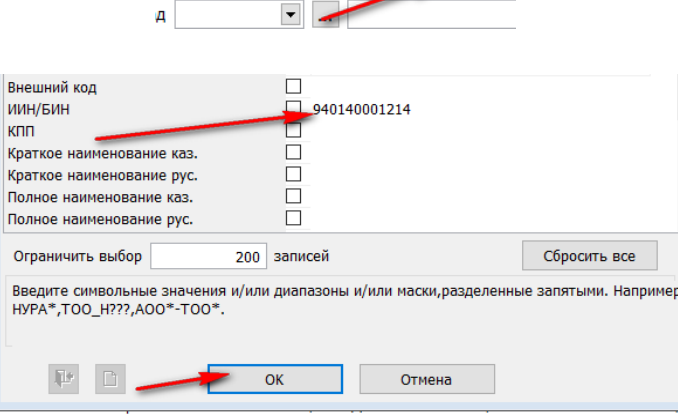

к Поставщики\п $\boxed{\smile}$  ...

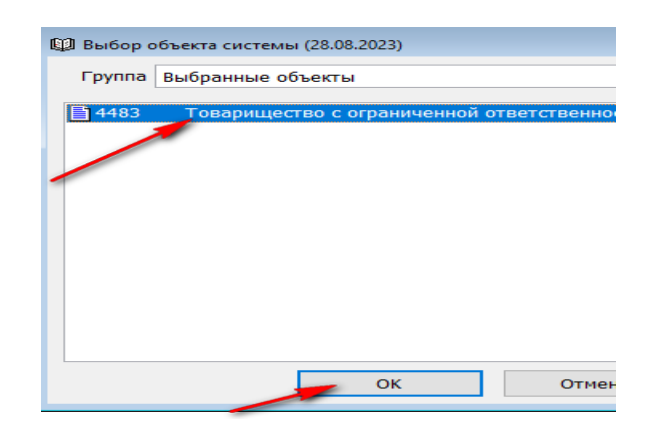

**-**Затем выбираем из справочника «Договоры (приобретение)» нужный договор по этому контрагенту.

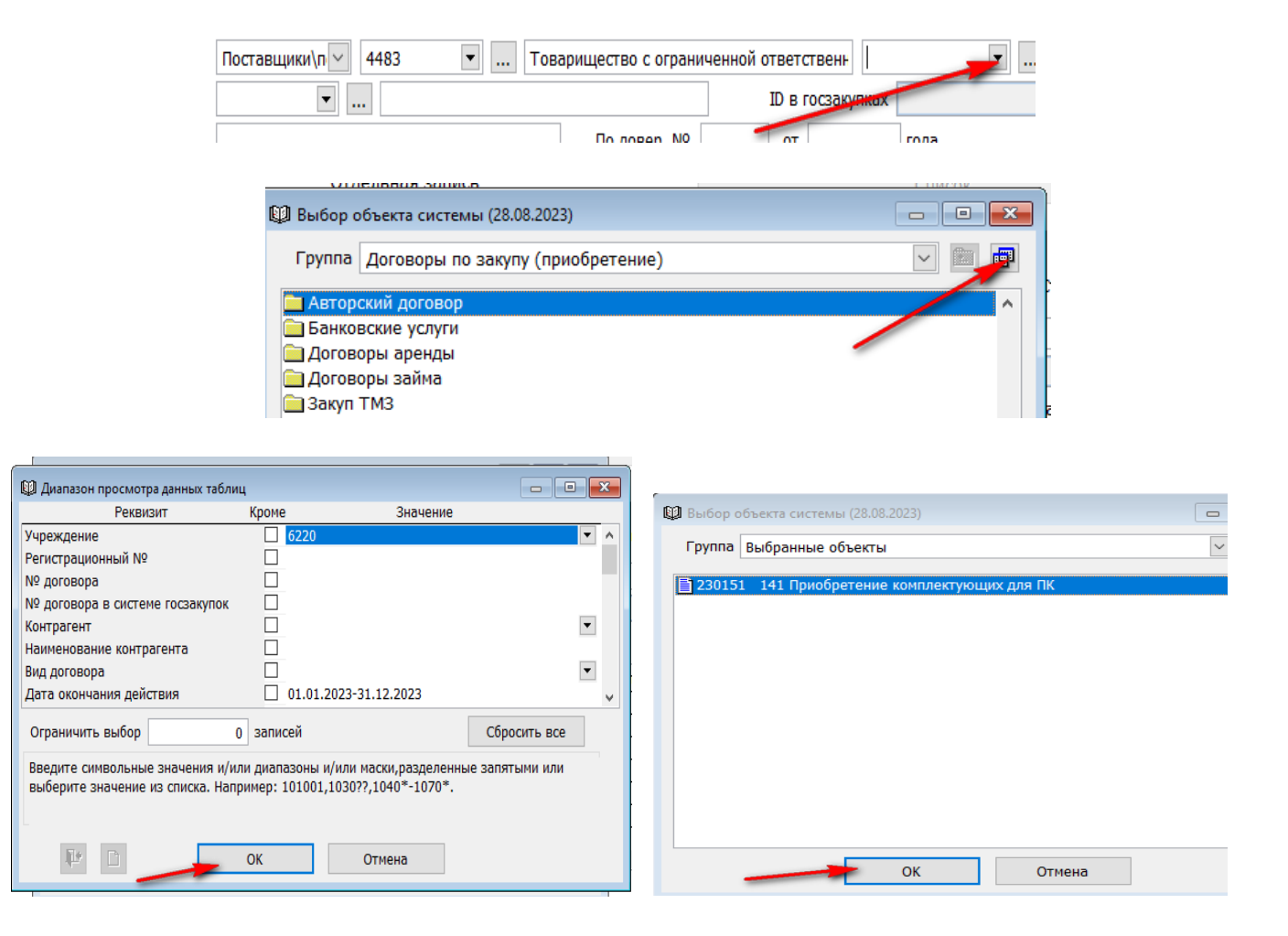

Выбираем нужный «Склад» из справочника для оприходования материалов (склад в учреждении может быть не один).

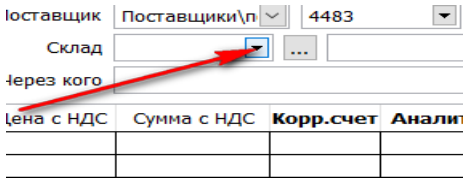

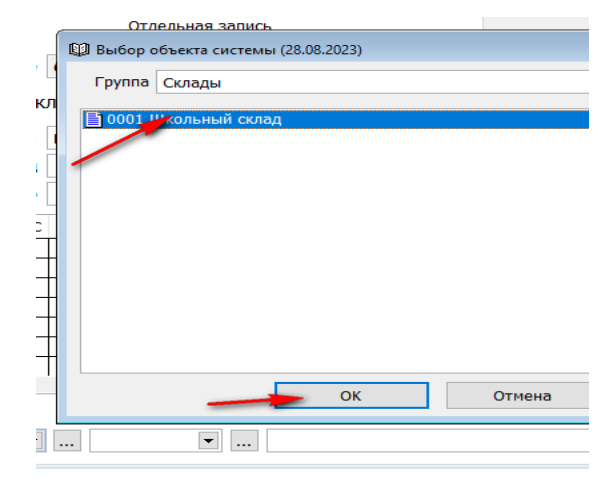

Далее правой стороной мыши вызываем контекстное меню и выбираем «Добавит строки списком».

В этот момент система обращается к справочнику «Договоры (приобретение)», к «Спецификации к договору» и автоматически подтягивает детали договора, позволяя самостоятельно выбрать что именно мы оприходует данным документом. Мы должны руками проставить количество, согласно фактическому поступлению и нажать «далее».

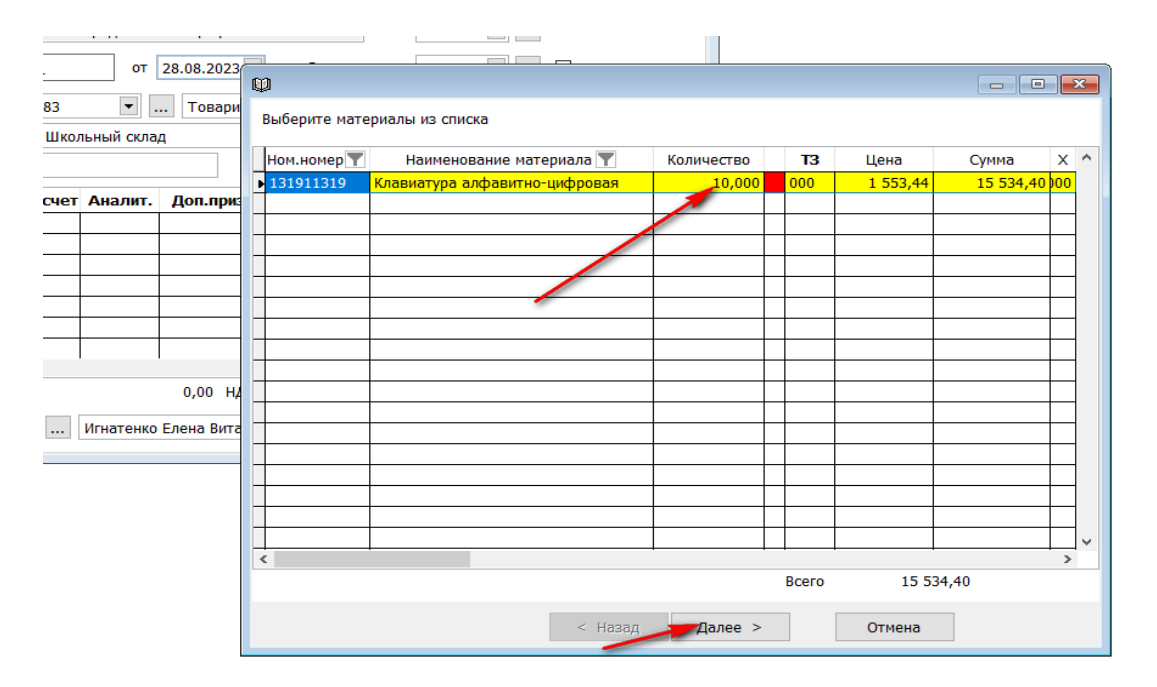

В поле «Аналитика» вбиваем код контрагента, а в поле «Доп. признак» код договора и нажать ОК.

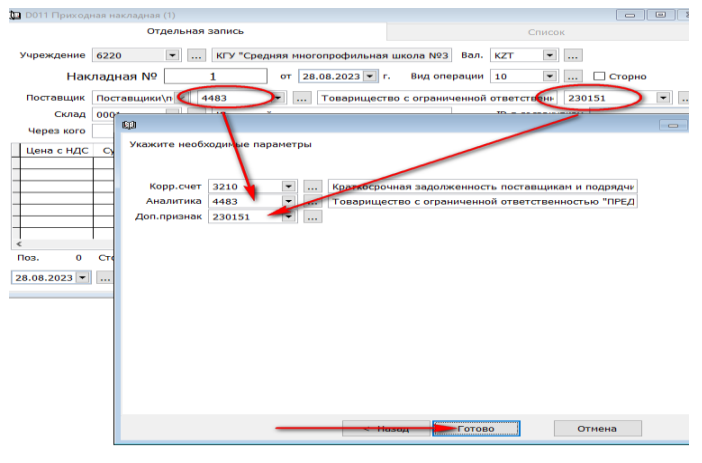

Документа заполнится автоматически (согласно спецификации к договору): наименование, единица измерения, количество, цена, сумма, программа, специфика и источник финансирования. Остается «Сохранить» документ и «Провести».

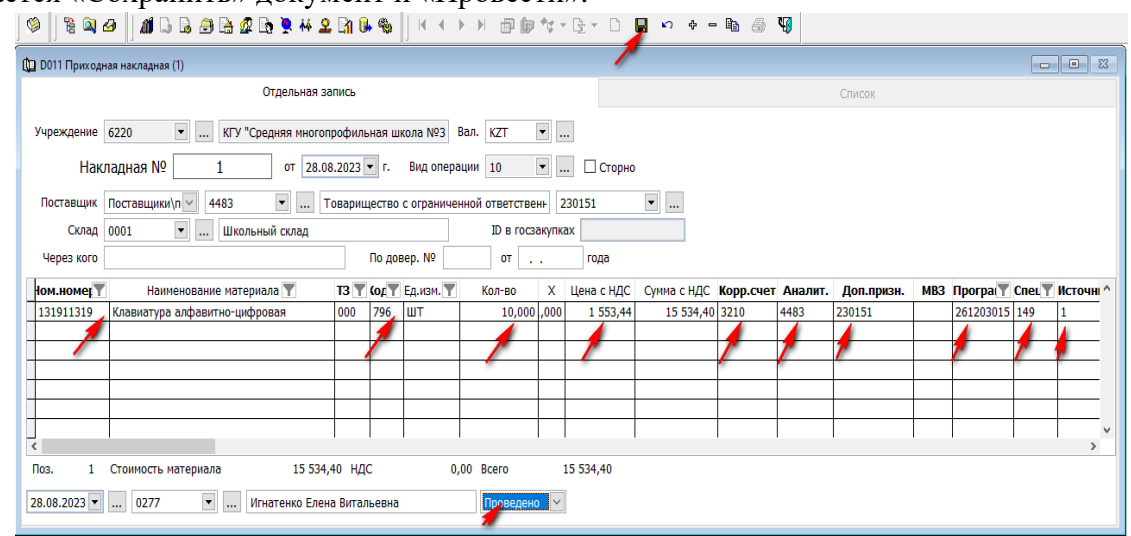

Так же можно создать Приходную накладную непосредственно из «Договоры (приобретение)». • Справочники • «Справочники организации» → Диапазон просмотра • В поле «Вид договора» нажимаем стрелочку вниз и выбираем «Закуп ТМЗ»  $\rightarrow$  ОК

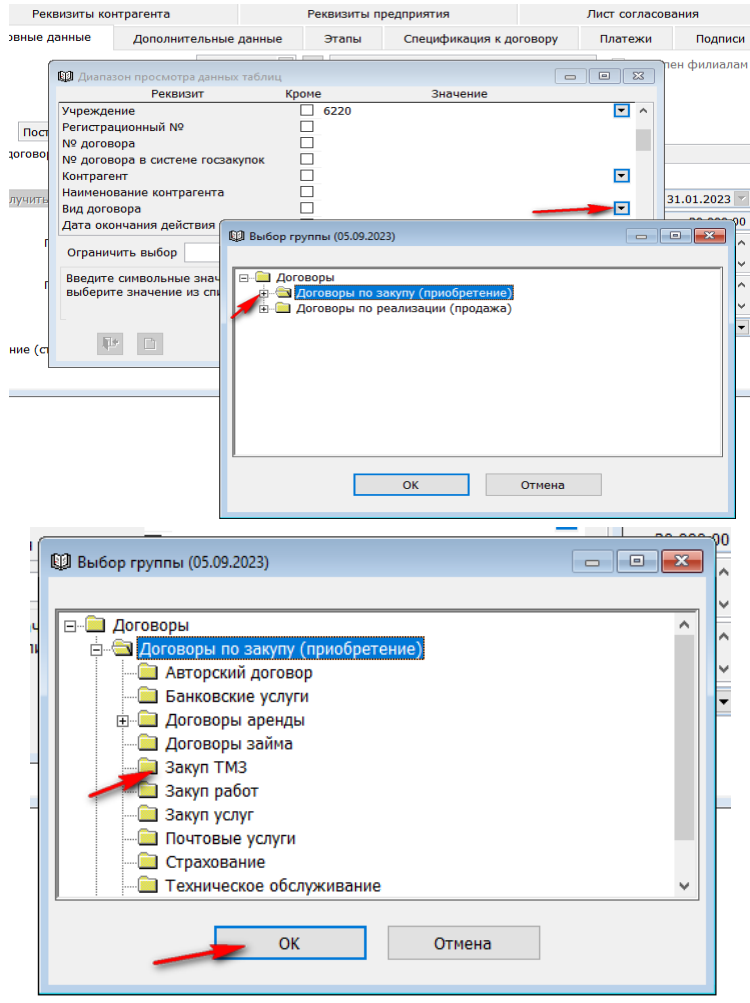

Еще раз выбираем ОК

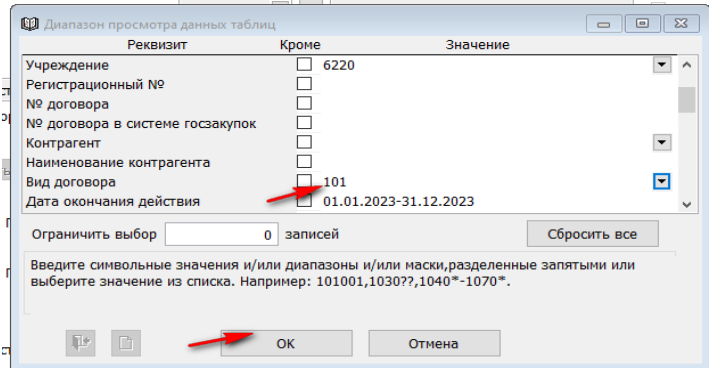

В «Списке» выбираем нужный договор и переходим в отдельную запись двойным щелчком мыши

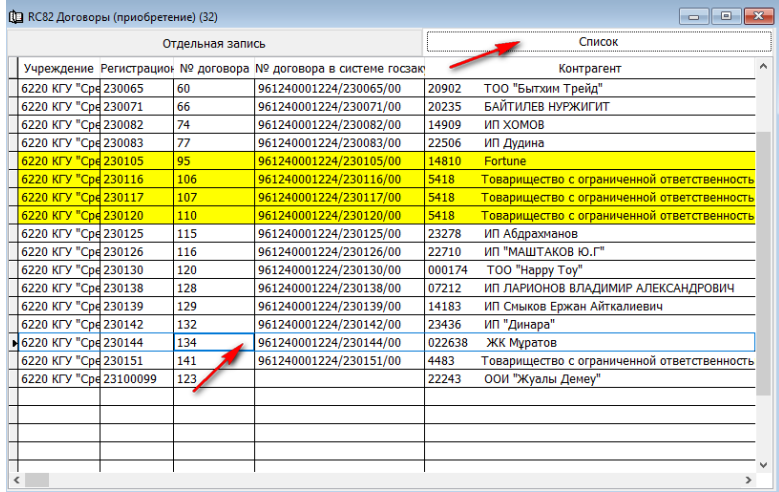

Правой стороной мыши вызываем контекстное меню и выбираем «Подготовить Приходную накладную»

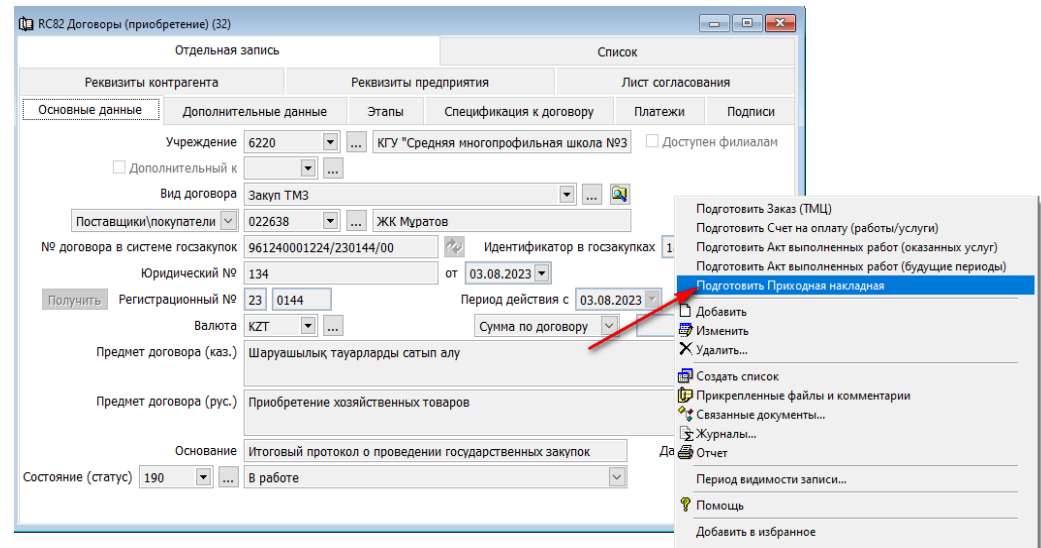

Автоматически сформируется «Приходная накладная», где нужно указать «Склад», после чего «Сохранить» и «Провести» документ.

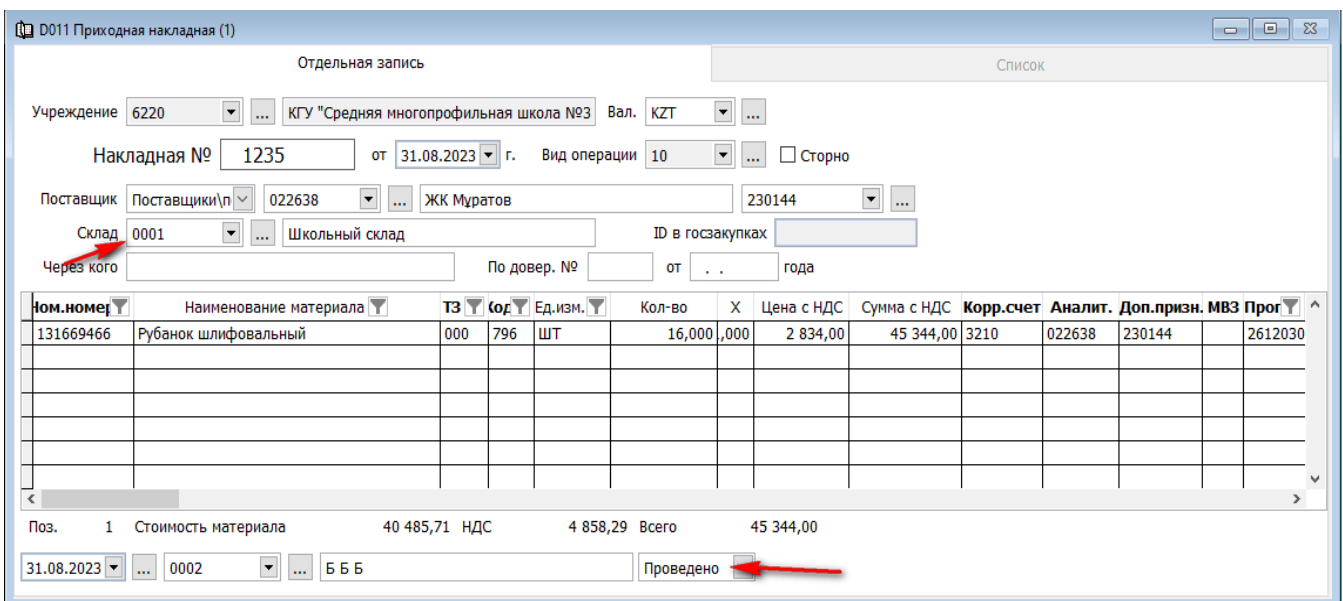

! В момент сохранения из документа формируются:

- «журнал бухгалтерских проводок» (проводка в баланс),

- «журнал движения товаров, работ и услуг» (информация по движению товарам и по услугам),

- «журнал лицевых счетов контрагентов» (все операции по контрагенту),

- «журнал платежей с контрагентами» (информация для автоматического создания счетов к оплате).

! Журналы создаются во всех первичных документах системы.

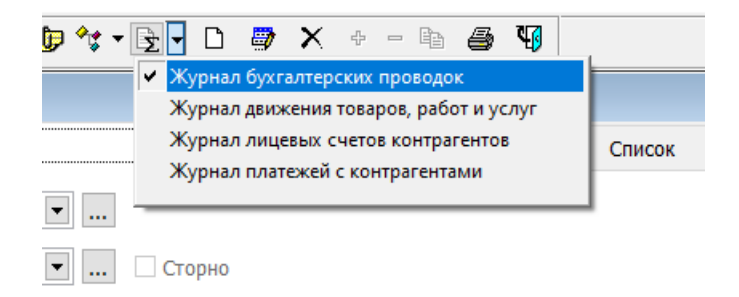

Для того чтобы просмотреть созданную проводку, нужно нажать на клавишу

**UNITU FROM OLLU** · N 邮的 2 · B ·  $\Gamma$ 

 $\rightarrow$  «Журналы»  $\rightarrow$  Выбираем «Журнал бухгалтерских проводок»  $\rightarrow$  На

экран выходит запись

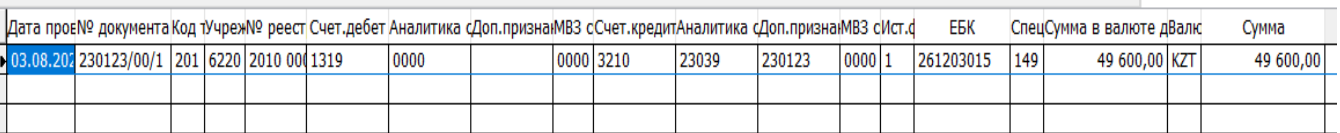

И если перейдете в закладку «Отдельная проводка», то увидите детали документа.

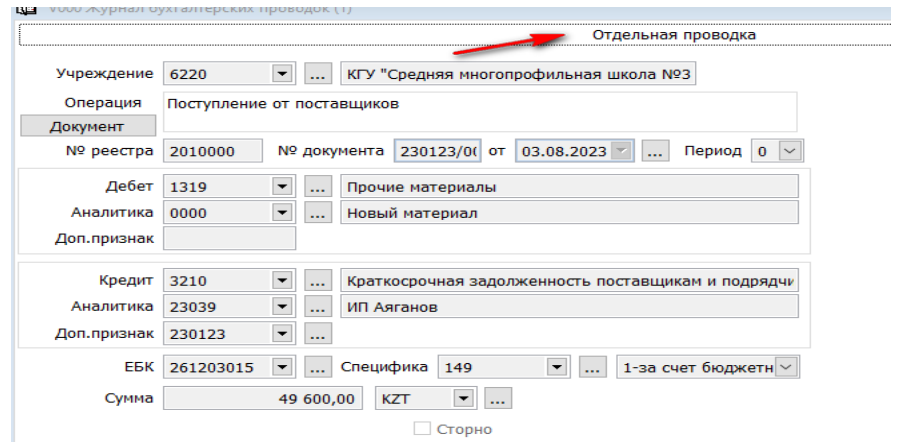

Для того что бы отработать безвозмездное поступление материалов на склад от другого государственного учреждения, заходим в документы и выбираем «Приходная накладная».

- Заходим в раздел документы.
- Выбираем «Приходная накладная».

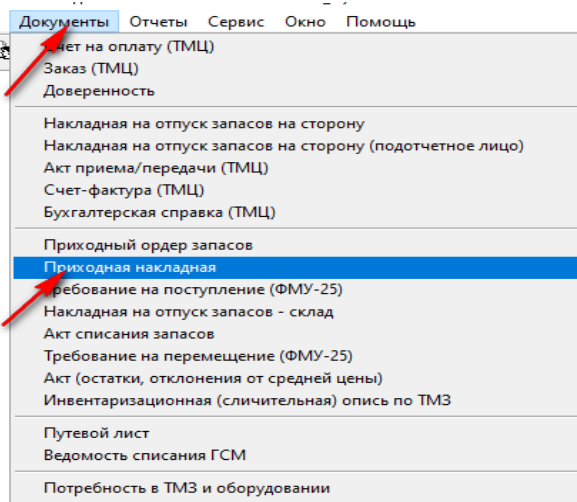

 В «Диапазон просмотра данных таблиц», в поле «Дата проведения документа» вбиваем период, в каком была отработана «Накладная на отпуск запасов» в передающей организации.

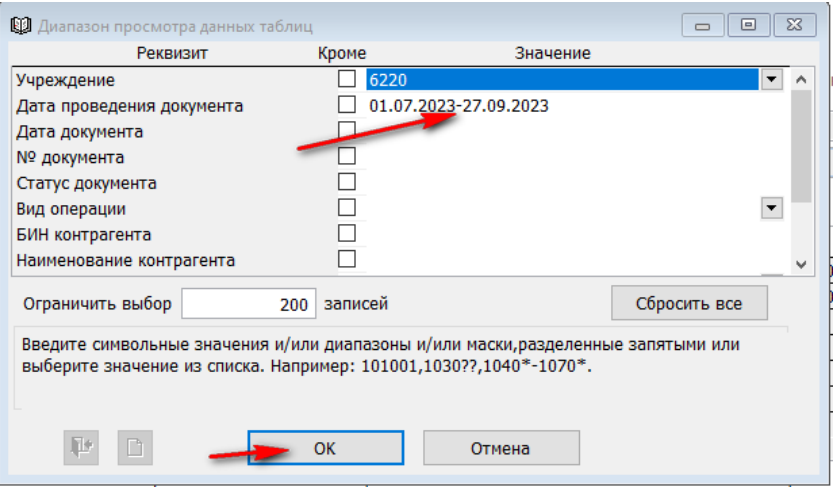

 $\rightarrow$ Ок

Переходим во вкладку «Список», где увидим созданный документ, окрашенный желтым цветом.

Двойным щелчком переходим в отдельную запись.

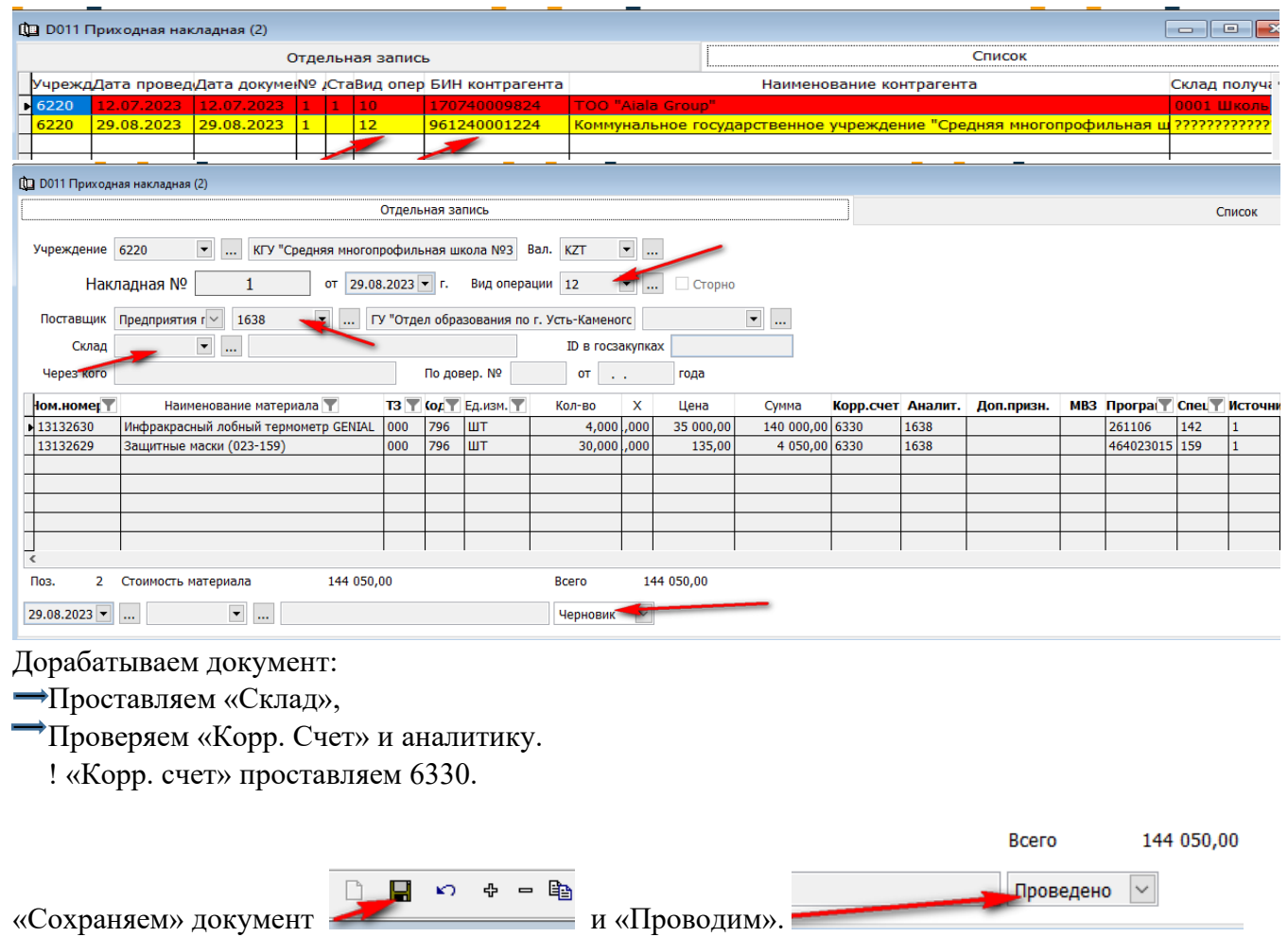

Проверяем проводки в «Журнале бухгалтерских проводок».

### <span id="page-20-0"></span>**Счет-фактура**

Что бы создать счет-фактуру к накладной нужно, после сохранения документа, вызвать контекстное меню, щелкнув правой стороной мыши по документу, и выбрать «Подготовить счетфактуру ТМЦ».

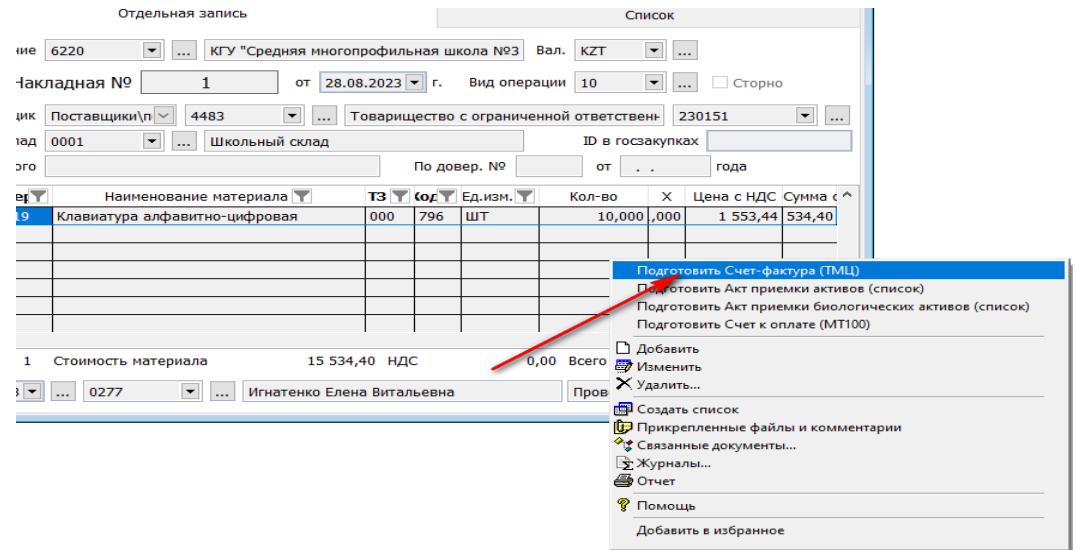

Выбираем «Текущий документ», нажимаем «Готов» и счет-фактура сформируется автоматически.

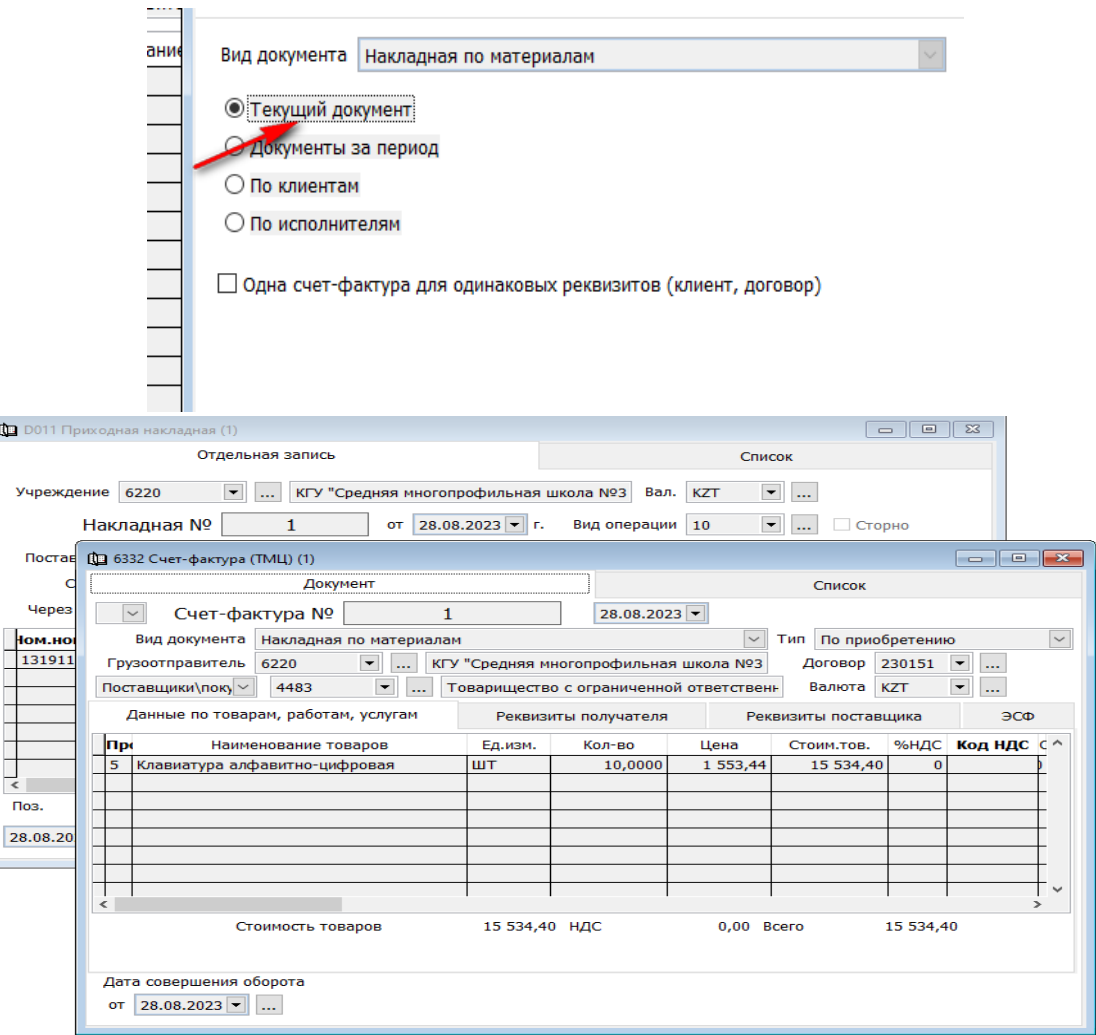

#### <span id="page-21-0"></span>**Счет к оплате**

Так же мы можем, непосредственно из «Приходной накладной», подготовить «Счет к оплате МТ100» для перечисления суммы контрагенту. Для это вызываем контекстное меню еще раз, стоя на документе и выбираем «Подготовить Счет к оплате (МТ100)».

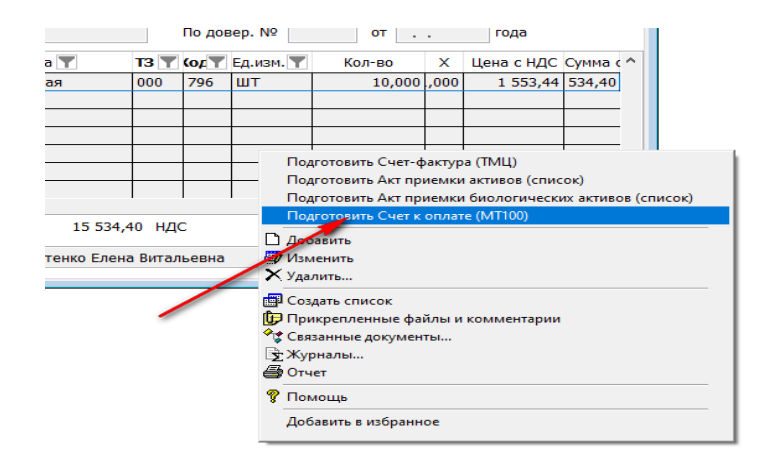

И система автоматически сформирует документ, где будут заполнены все реквизиты для перечисления.

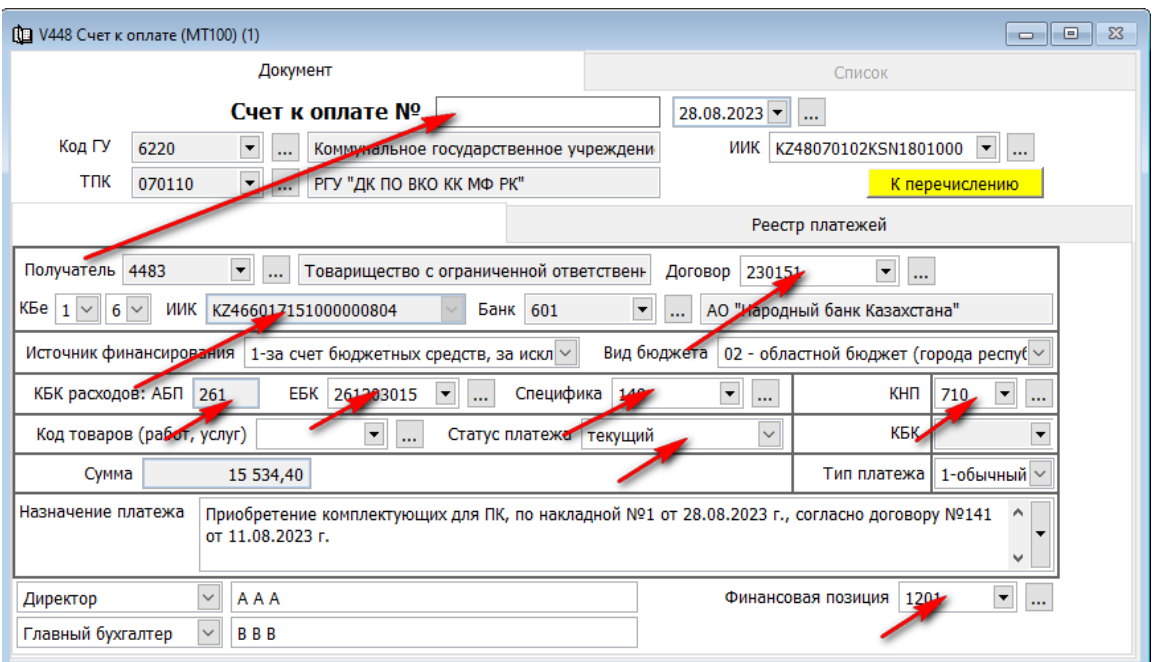

Заносим номер «Счета к оплате», сохраняем документ и нажимаем клавишу «К перечислению». «Счет к оплате (МТ100)» можно загрузить в казначейство, подтянуть к выписки казначейства, на основание этого документа создается проводка в баланс по перечислению денежных средств и заполняются все остальные журналы.

Если мы обратимся к панели инструментов, можем увидеть клавишу «Связанные документы», нажав которую можно увидеть все отработанные и связанные между собой документы в цепочке. Из этого меню можно провалиться в каждый отдельный документ.

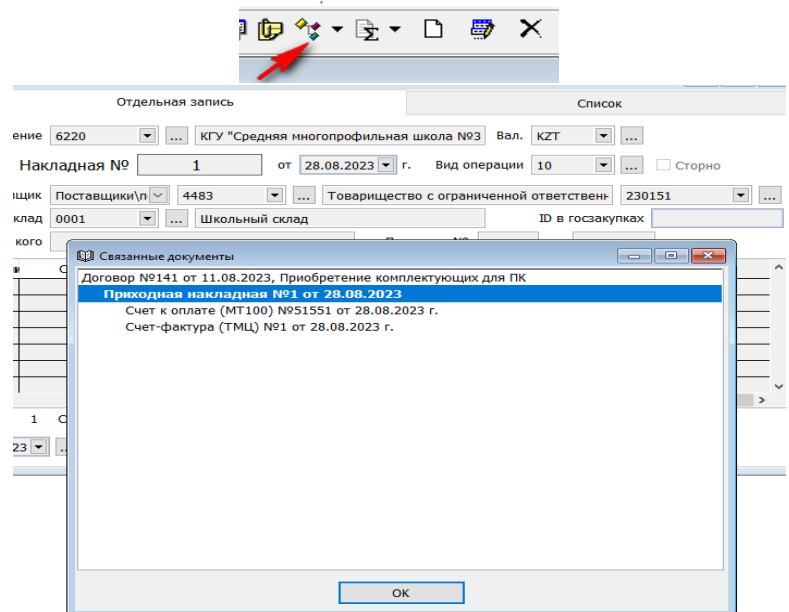

#### <span id="page-23-0"></span>**Требование на перемещение**

Так как в учреждение может вестись учет материалов не один склад, может возникнуть необходимость перевести ТМЗ с одного склада на другой.

Для это переходим в подраздел «Документы», выбираем документ «Требование на перемещение (ФМУ-25» и добавляем новую запись.

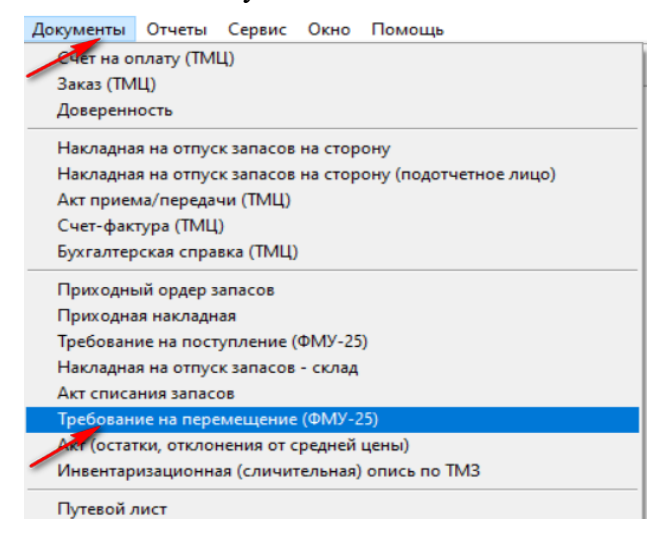

Начинаем заполнять документ.

 $\rightarrow$ Проставляем номер требования  $\rightarrow$  Дата документа  $\rightarrow$  Вид операции в этом документе всегда будет «38 отпуск при перемещение ТМЗ внутри ГУ» Выбираем склад «Отправитель», выбираем склад «Получатель» .

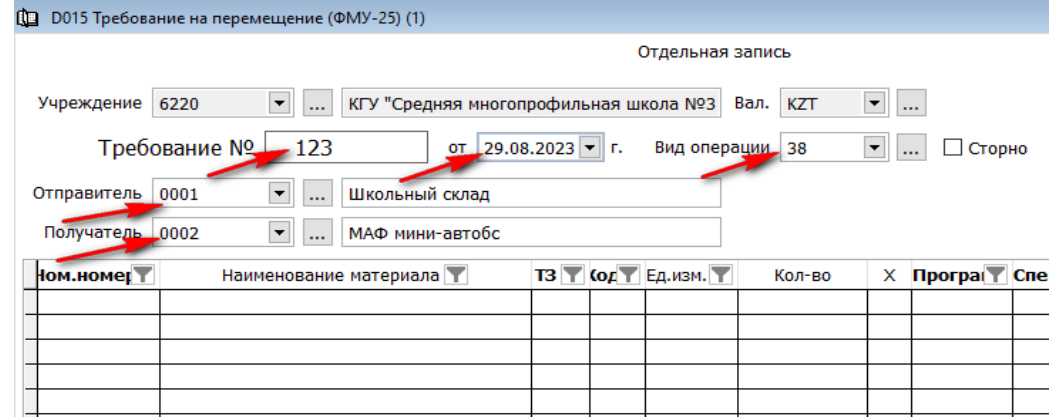

Для того что бы заполнить детали документа, нужно правой стороной мыши вызвать контекстное меню и выбрать «Добавить строки списком»<br>Fig. 13 | Tis | Tis | Tis | Tis | Tis | Tis | Tis | Tis | Tis | Tis | Tis | Tis | Tis | Tis | Tis | Tis | Tis

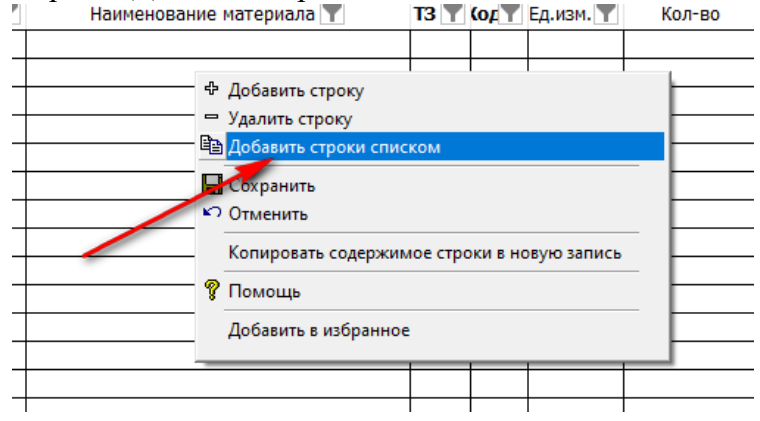

На экране откроется окно, где вы увидите оставшийся материал на передающем складе, на дату передачи. Необходимо выбрать ТМЗ которые нам нужно перевести и проставить «Количество». Далее нажимаем «Готов».

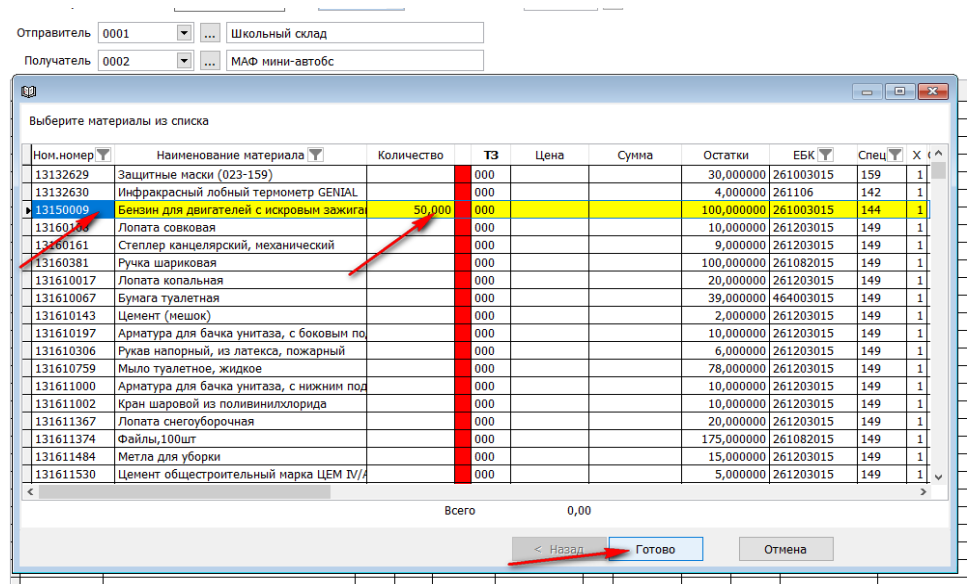

Детали документа «Требование на перемещение (ФМУ-25» заполнится автоматически.

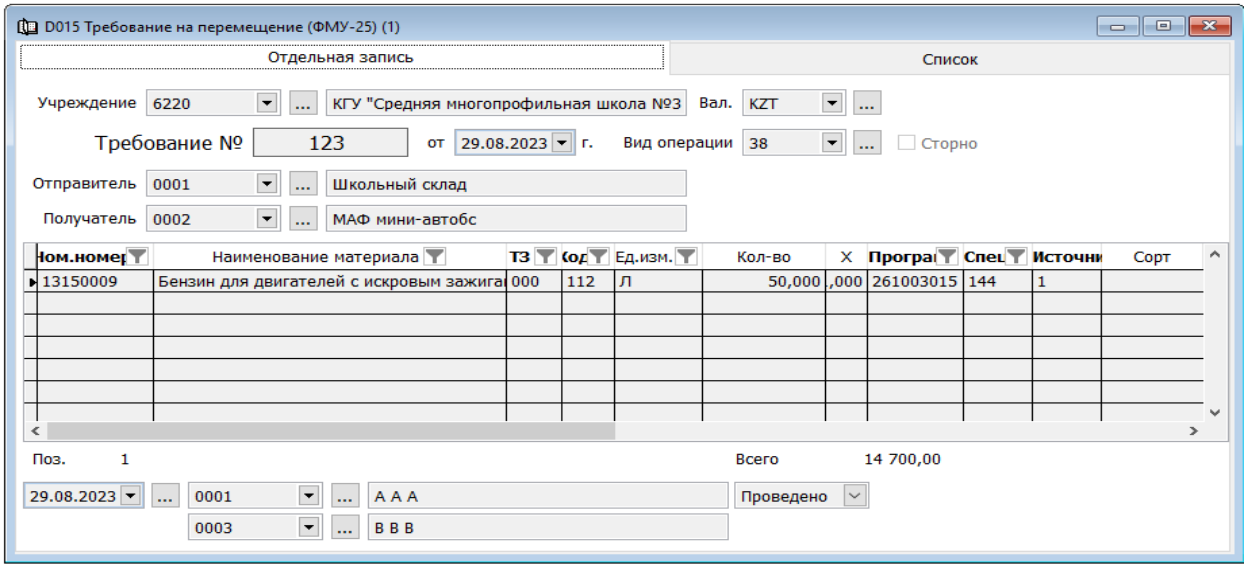

Остается «Сохранить» документ и «Провести».

#### <span id="page-24-0"></span>**Акт списание запасов.**

Для того что бы отработать списание ТМЗ на расходы учреждения, нужно зайти в подраздел «Документы» и выбрать документ «Акт списание запасов»».

Добавляем новую запись.

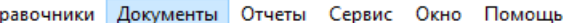

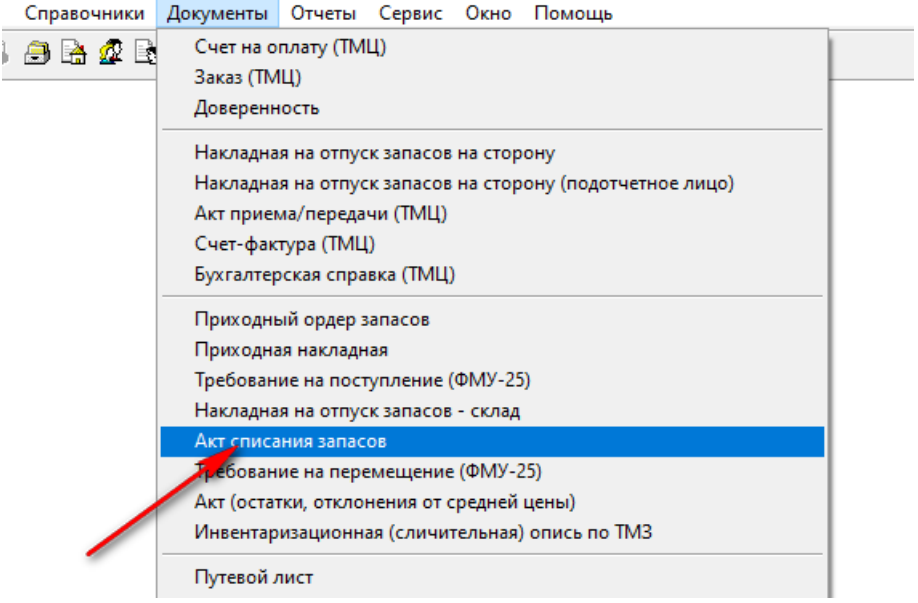

Начинаем заполнять документ.

**- Вносим номер документ** Проставляем дату Выбираем вид операции (для ГУ вид операции по списанию на расходы ТМЦ всегда выбираем «40 Отпуск материальных ценностей на производство»)  $\longrightarrow$  Выбираем склад  $\longrightarrow$  В поле «Получатель (МВЗ)» проставляем тот же склад, т.к. он же является инициатором списания.

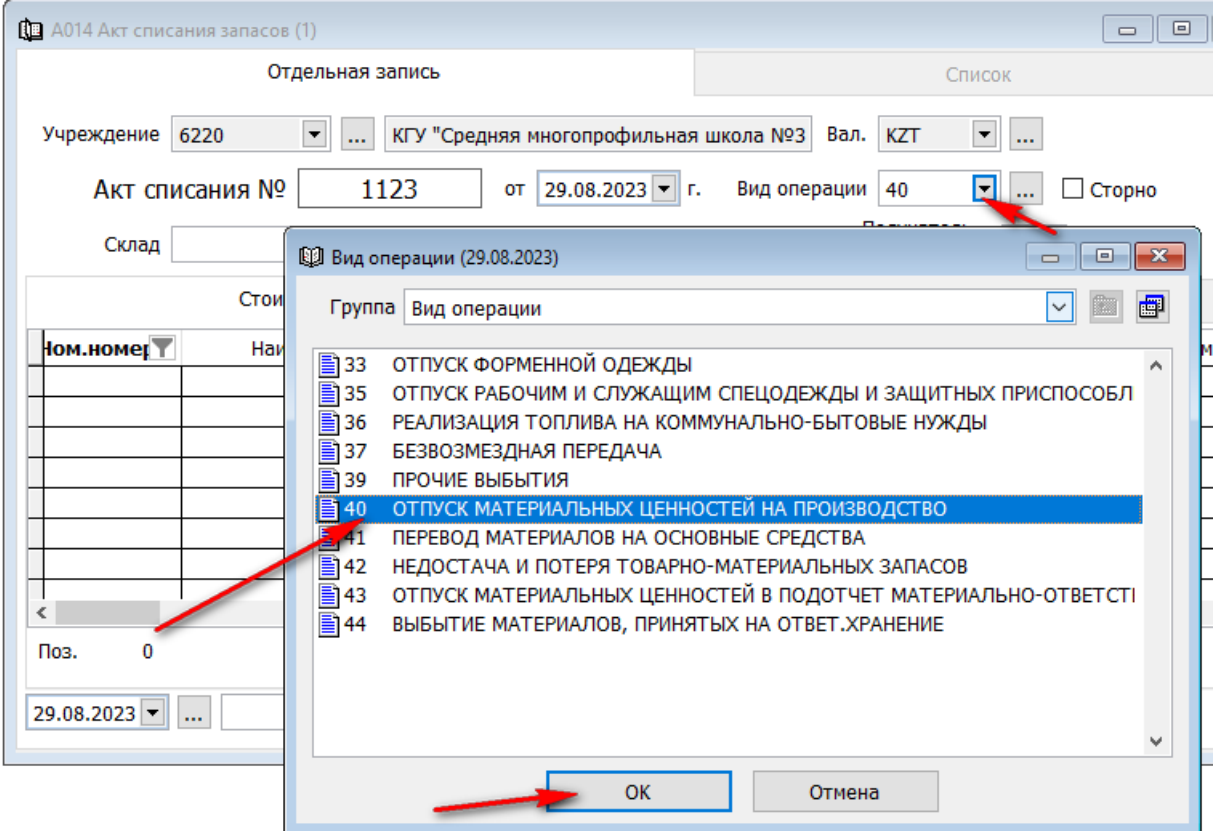

Для того что бы заполнить детали документа, нужно правой стороной мыши вызвать контекстное меню и выбрать «Добавить строки списком».

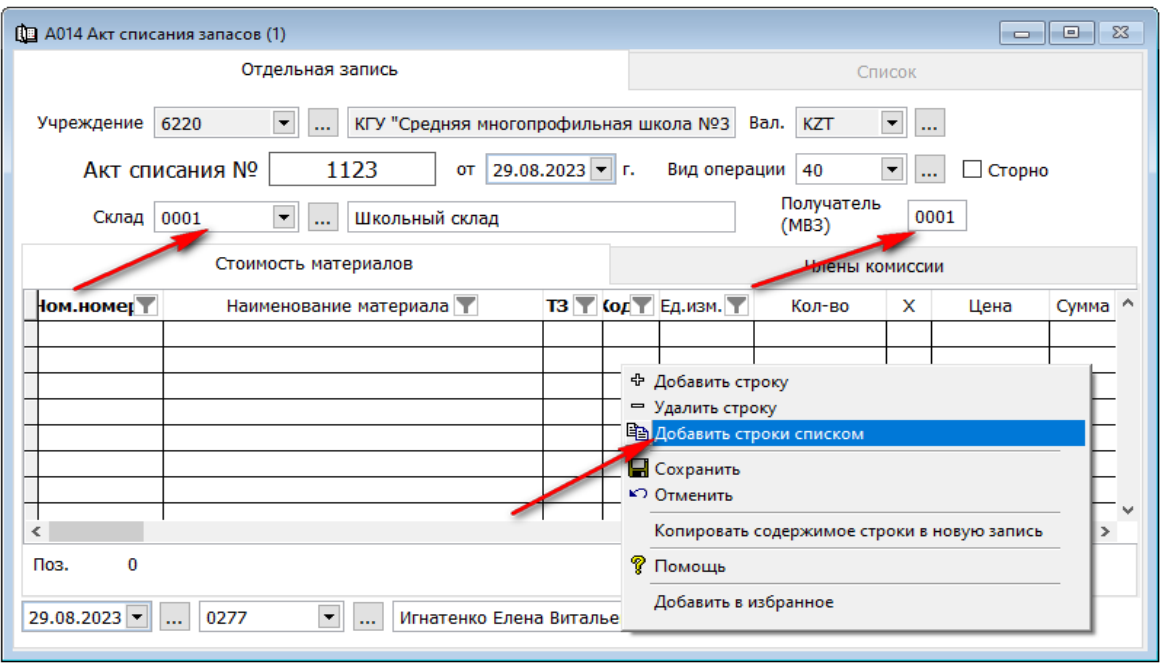

На экране откроется окно, где вы увидите оставшийся материал на складе на дату списания. Необходимо выбрать ТМЗ которые нам нужно списать и проставить «Количество».

Нажимаем «Далее».

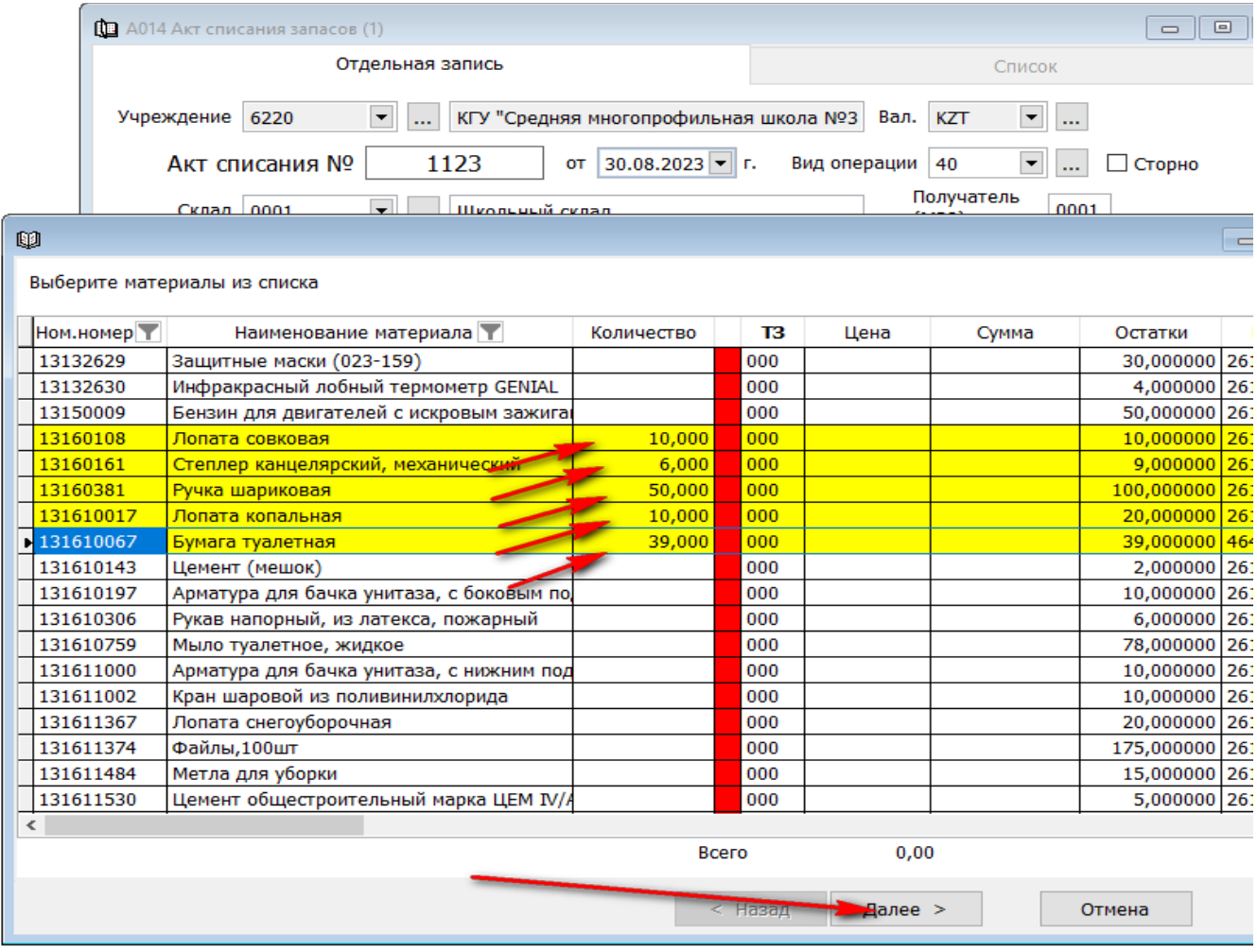

В следующем окне нужно проставить «Корр.чсет», «Аналитику» счета (программа) и «Доп. признак» (специфика) и нажать «Готово».

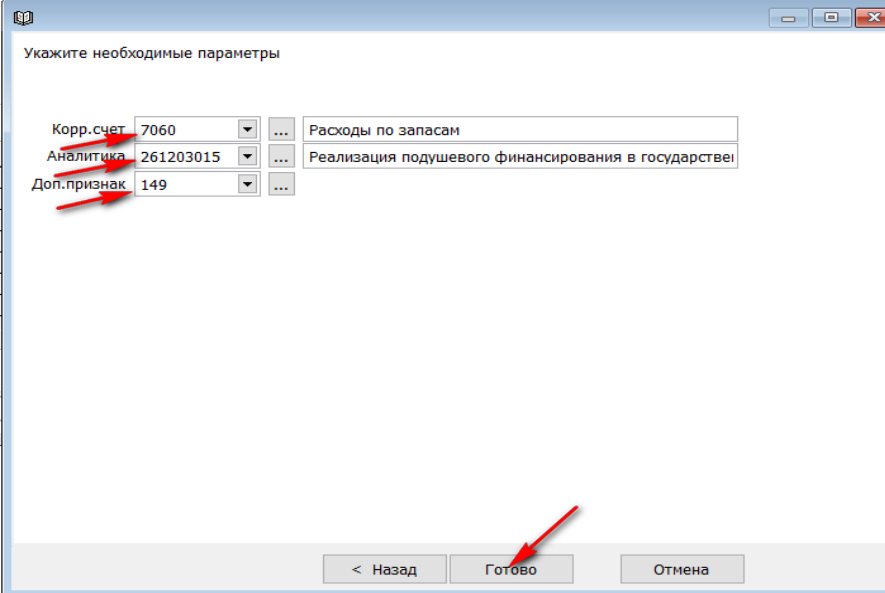

Детали документа «Акт списания запасов» заполнится автоматически. Остается документ «Сохранить» и «Провести».

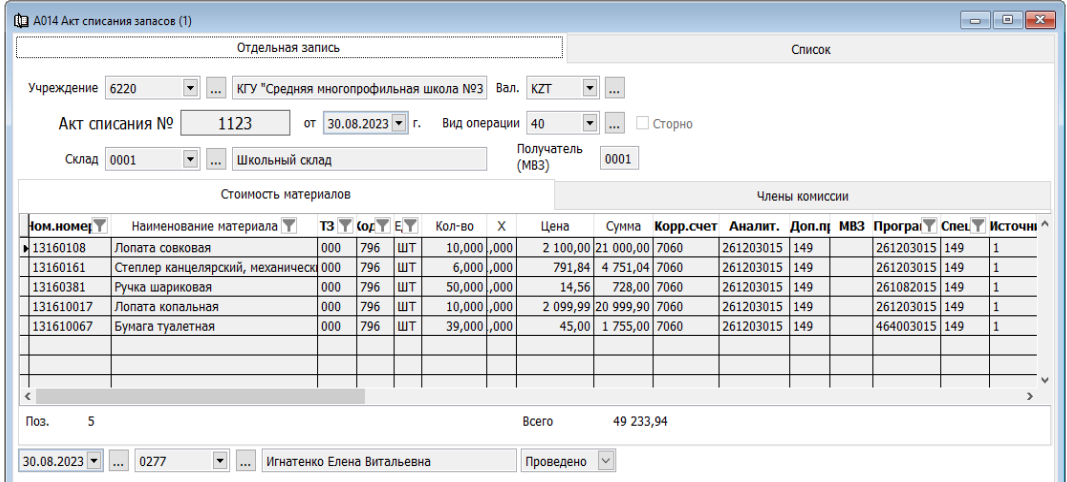

После сохранения документа, как мы уже говорили выше, формируются журналы, где мы можем посмотреть проводки, созданные в балансе.

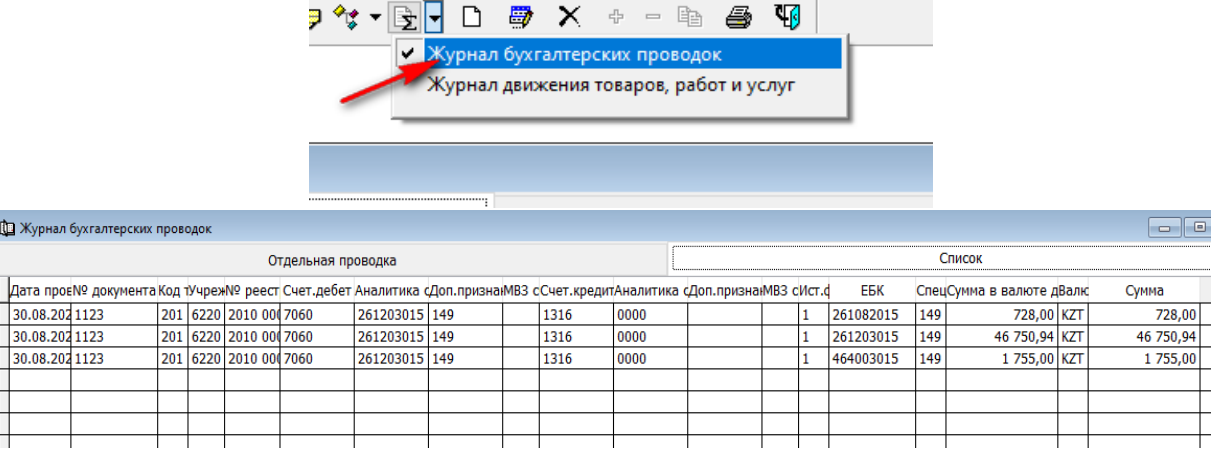

#### <span id="page-28-0"></span>**Накладная на отпуск запасов – склад.**

Для того что бы отработать в системе **безвозмездную передачу ТМЗ другому ГУ**, нам нужно зайти в подраздел «Документы», выбираем документ «Накладная на отпуск запасов – склад» и  $\sim$ 

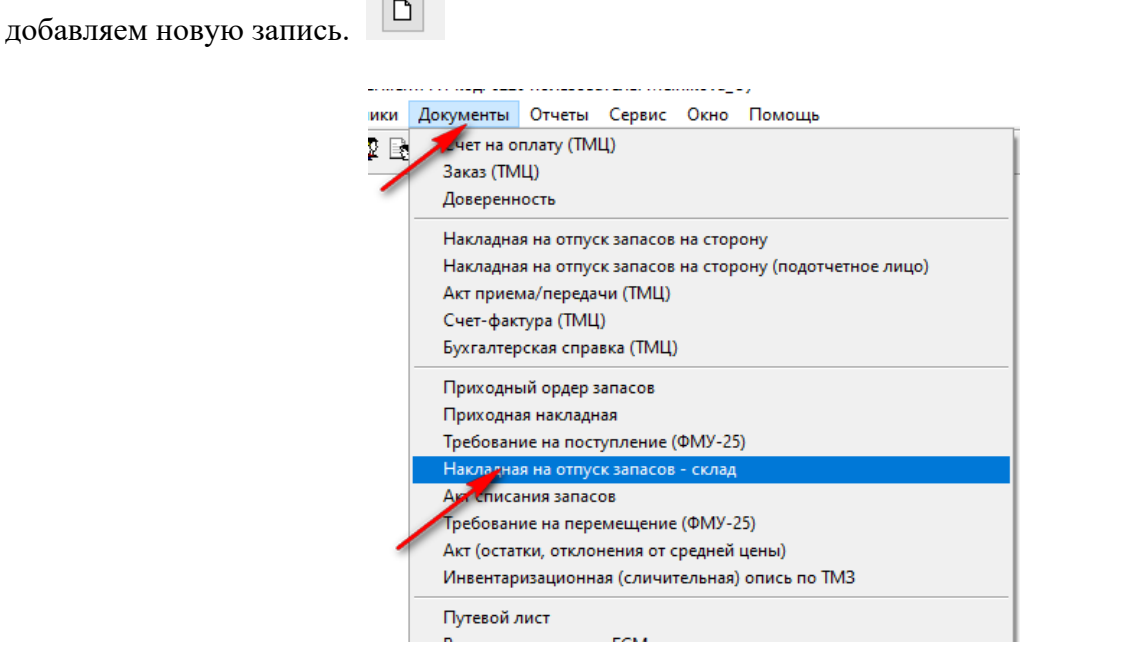

Начинаем заполнять документ.

 $\rightarrow$  Заполняем номер Накладной  $\rightarrow$  Проставляем дату  $\rightarrow$  Выбираем вид операции «30 Безвозмездная передача в ГУ своей системы» Выбираем Склад с которого передаем ТМЗ, заполняем «Получателя».

Это буде Предприятие группы по умолчанию - Заполняем код ГУ

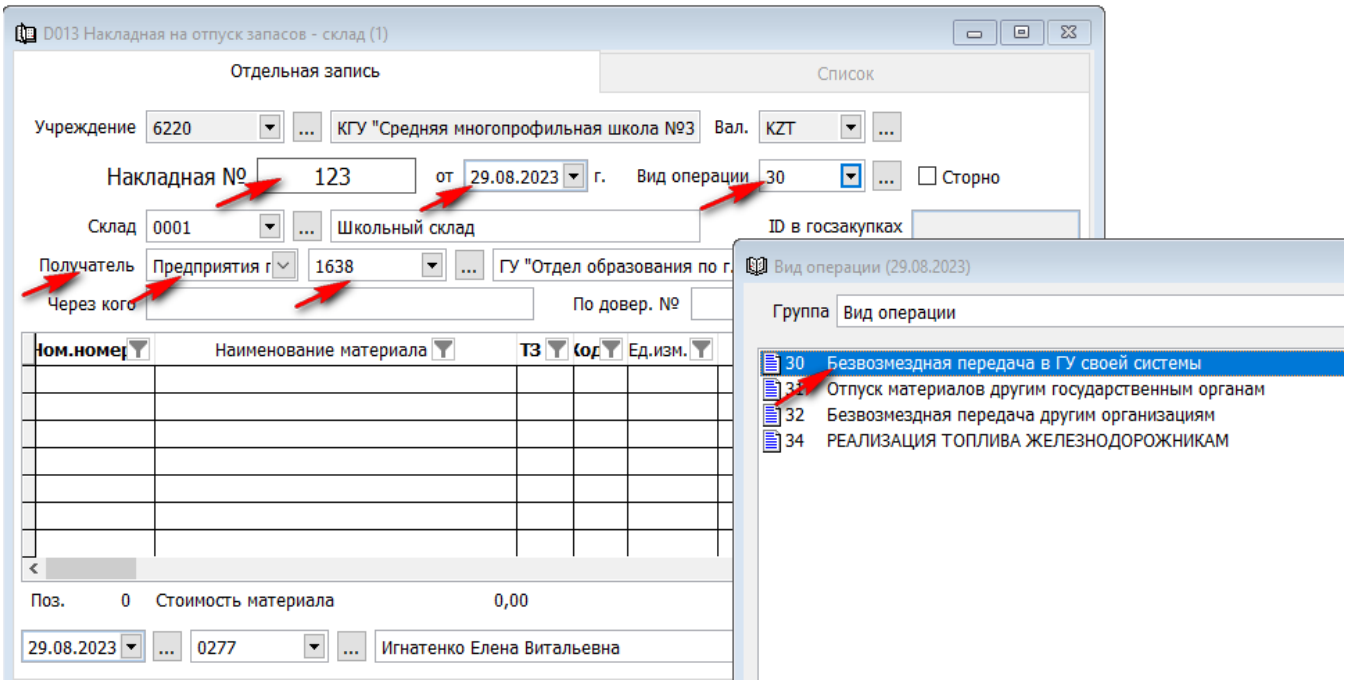

Для того что бы заполнить детали документа, нужно правой стороной мыши вызвать контекстное меню и выбрать «Добавить строки списком»

На экране откроется окно, где вы увидите оставшийся материал на складе на дату передачи. Необходимо выбрать ТМЗ которые нам нужно передать и проставить «Количество». Нажимаем «Далее».

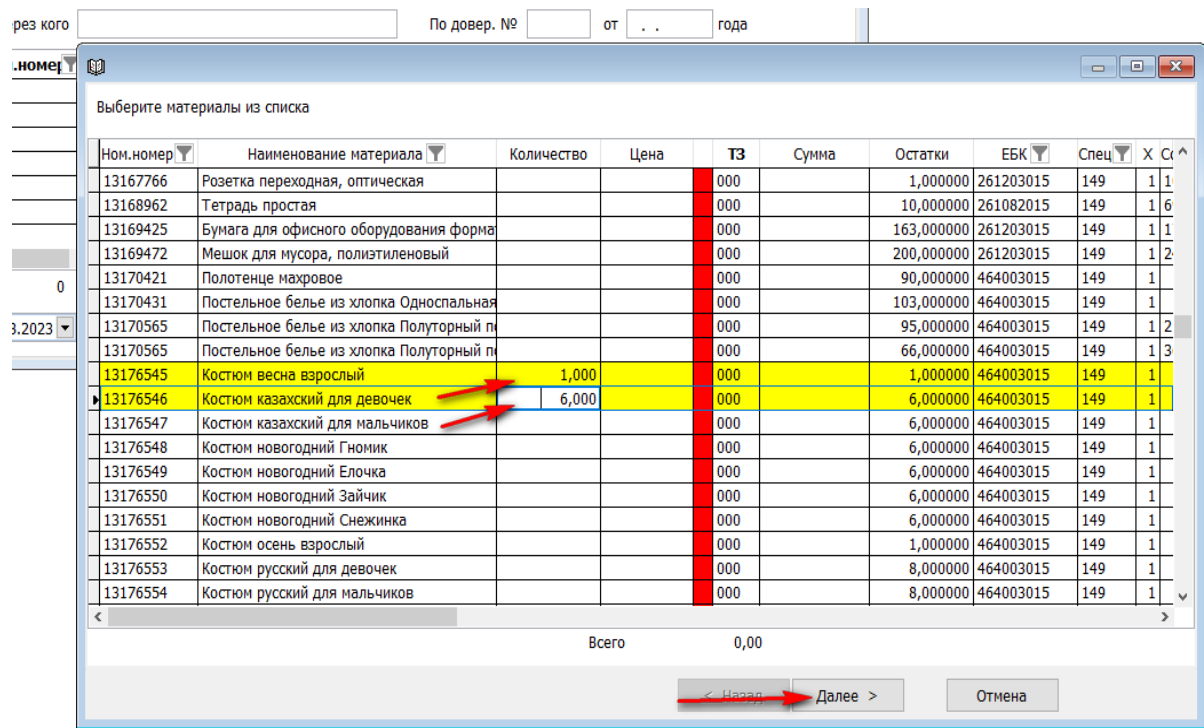

Заполняем «корр. счет» ( это расходный счет), «Аналитика» (программа) и нажать «Готово».

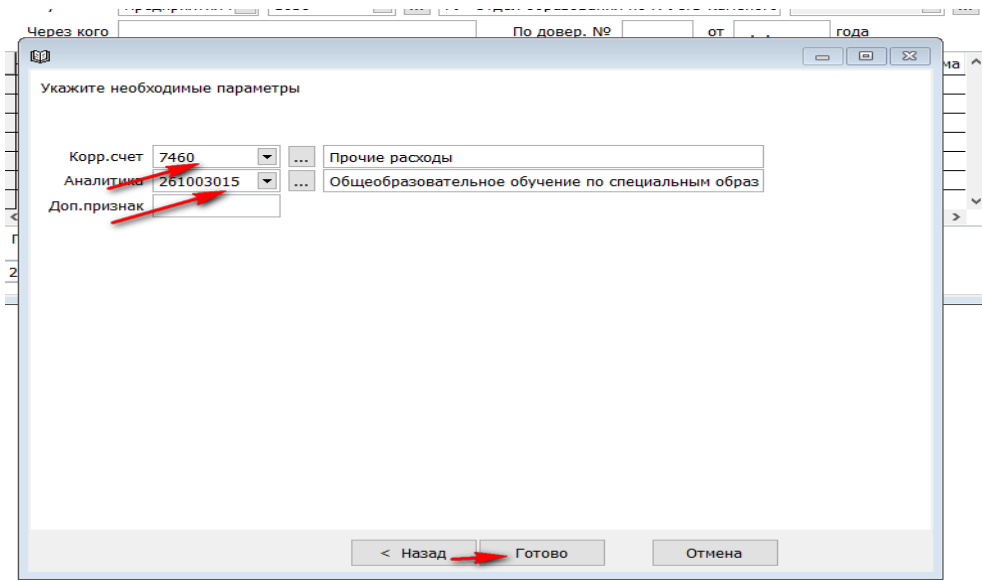

Далее детали документа заполняться автоматически. Остается «Сохранить» и «Провести». Проверяем проводки в «Журнале бухгалтерских проводок».

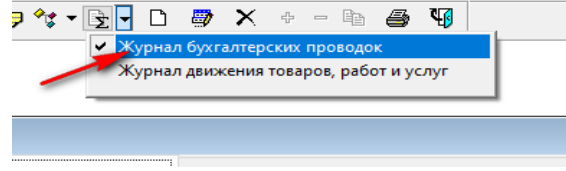

#### <span id="page-30-0"></span>**Списание топлива по путевым листам**

Для то того, что бы списывать ежемесячно топливо по путевым листам, нам нужно начать с заполнения необходимы справочники для учета.

1. Переходим в раздел «Долгосрочные активы»  $\rightarrow$  Справочники  $\rightarrow$  Инвентарные карточки

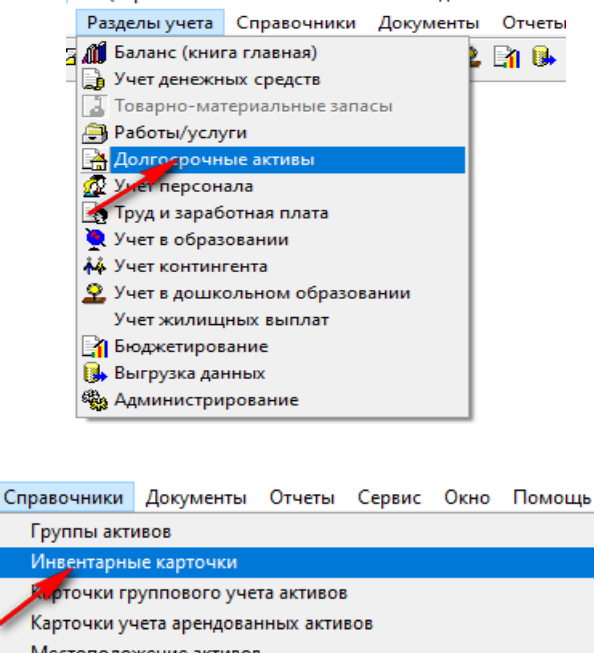

Карточки учета арендованных активов Местоположение активов Налоговые группы активов Предельные нормы амортизации Государственный классификатор основных фондов (КОФ) Классификатор сроков службы и норм амортизации (КСС)

В «Диапазоне просмотра данных таблицы», в поле «Инвентарный номер» вбиваем инв.№ автотранспортного средства, по которому будем в последующим списывать топливо, и нажимаем ОК

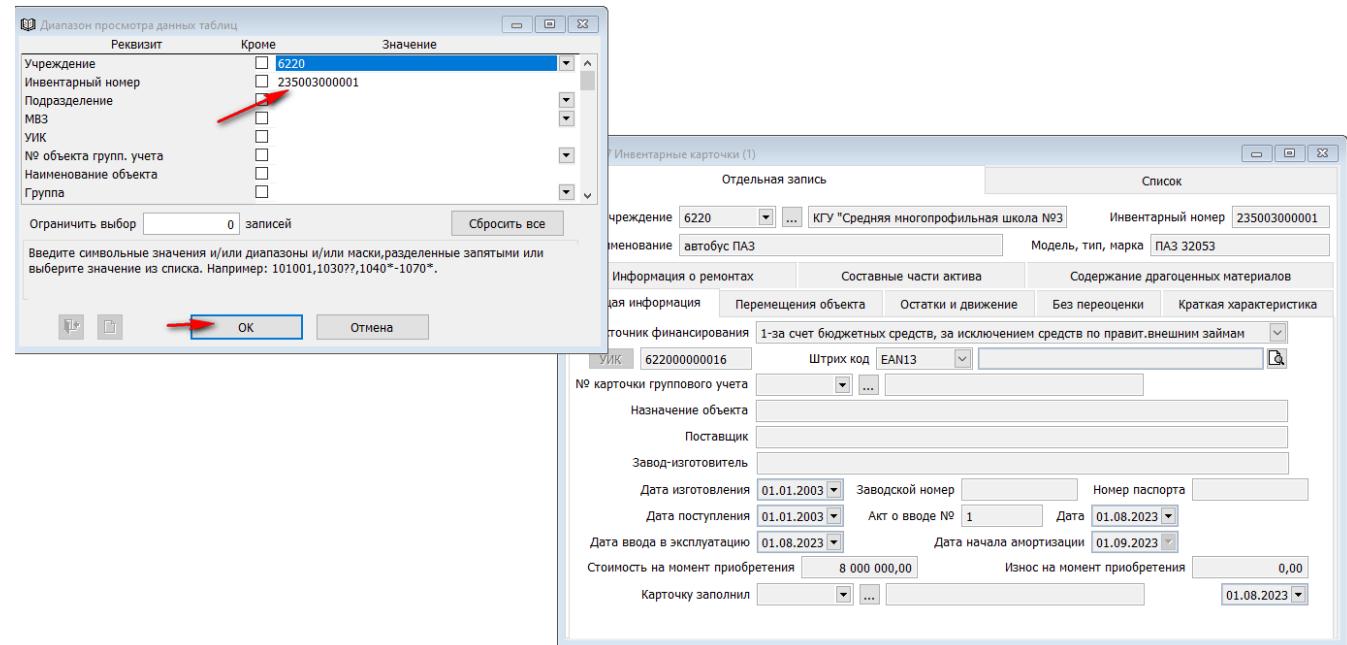

На экране выйдет инвентарная карточка автотранспортного средства. Поле «Модель, тип, марка» должно быть заполнено.

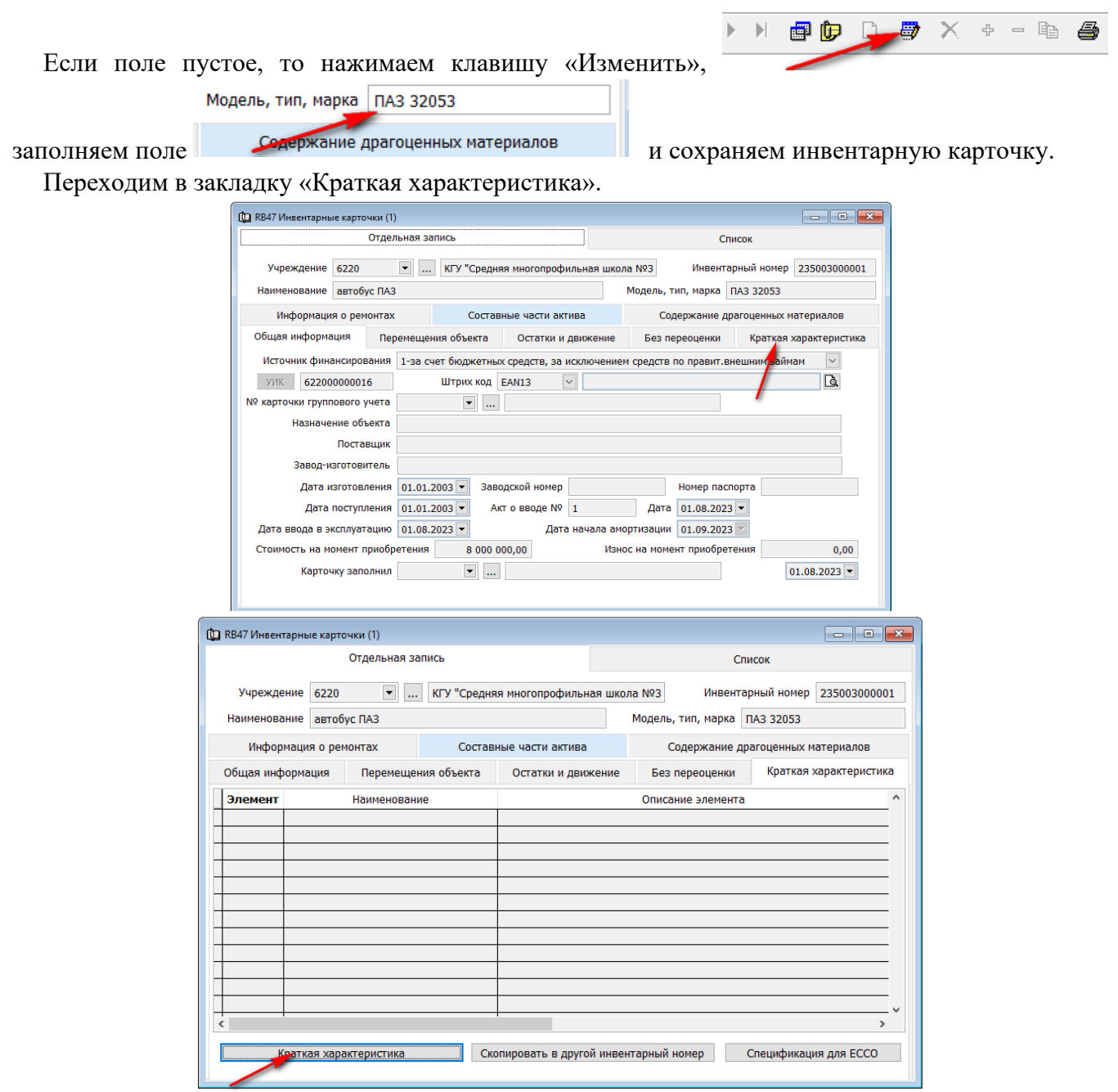

и нажимаем клавишу «Краткая характеристика».

Здесь нам нужно создать несколько элементов. Вызываем правой стороной мыши контекстное меню и выбираем «Добавить».

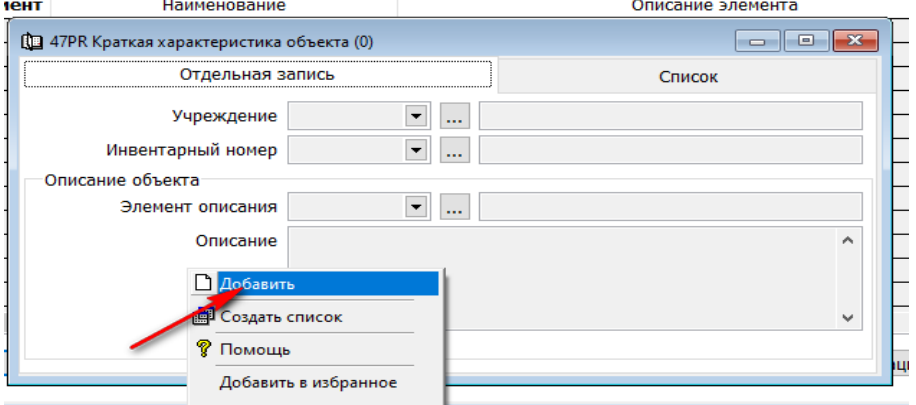

1.1 В «Элементе описания» вбиваем руками цифры 404 и нажимаем ENTER. В поле «Описание» забиваем гос. номер автомашины и сохраняем.

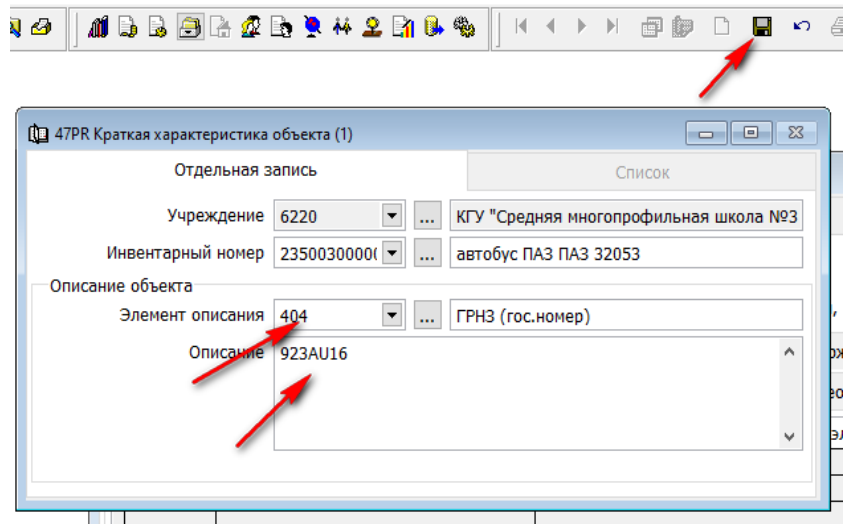

1.2 Вызываем повторно правой стороной мыши контекстно меню и выбираем «Добавить».

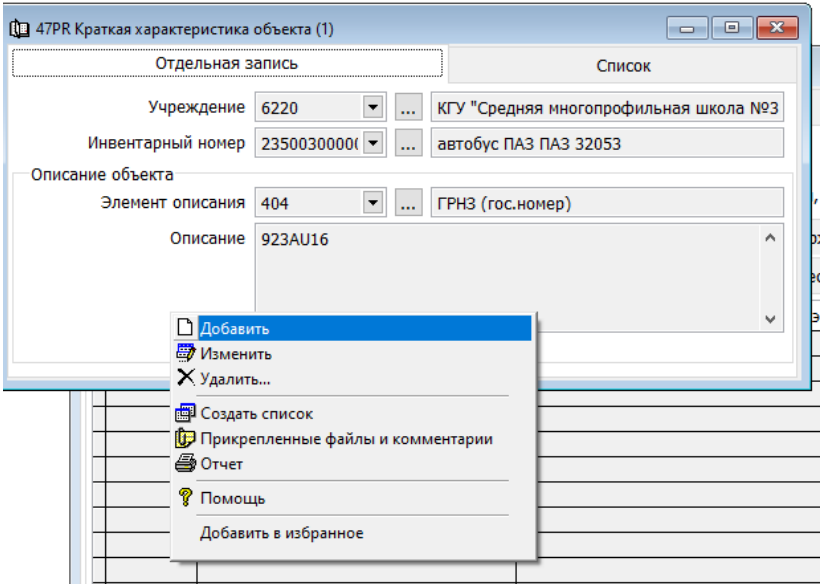

Вбиваем в поле «Элемент описания» следующий элемент – 405. В поле «Описание» заносим объем двигателя по тех. паспорту автомашины в кубически см. Сохраняем.

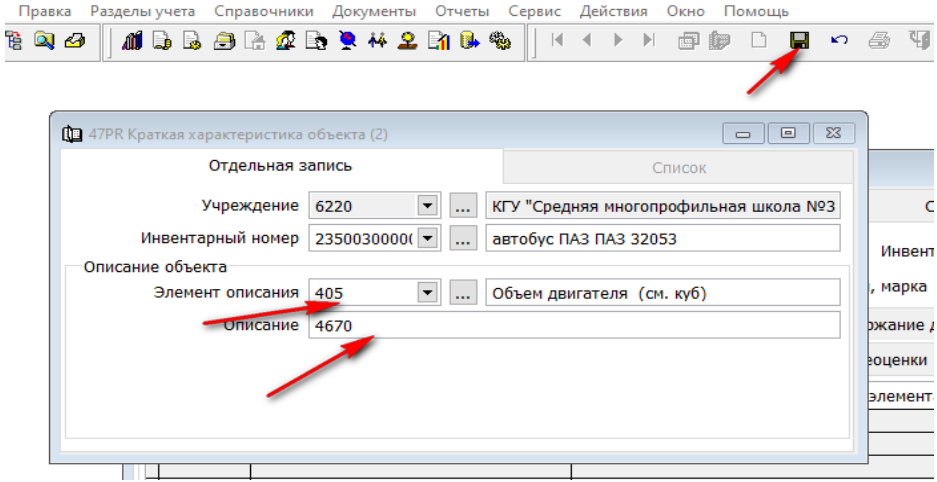

2. Следующий справочник мы должны заполнить в разделе «Товарно-материальный запас».

• Раздел «Товарно-материальный запа<del>с»</del> Справочники Склады Добавляем новую запись и создаем следующий «Склад» с наименование автотранспортного средства, где МОЛ будет водитель.

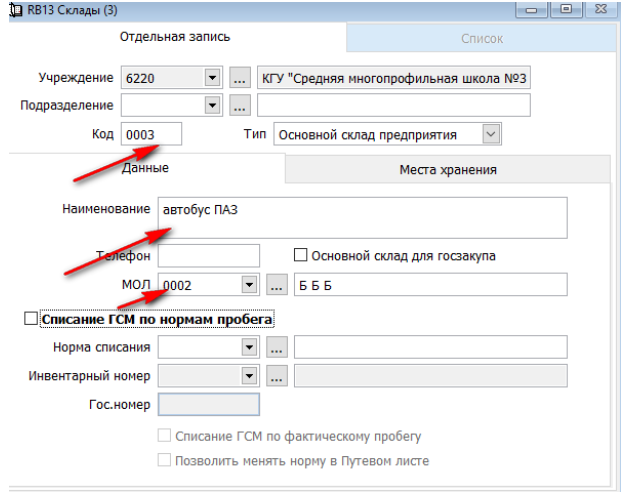

В этом справочнике мы должны проставить галочку «Списание ГМС по нормам пробега» и вбить руками в поле «Инвентарный номер» инв. № автотранспортного средства.

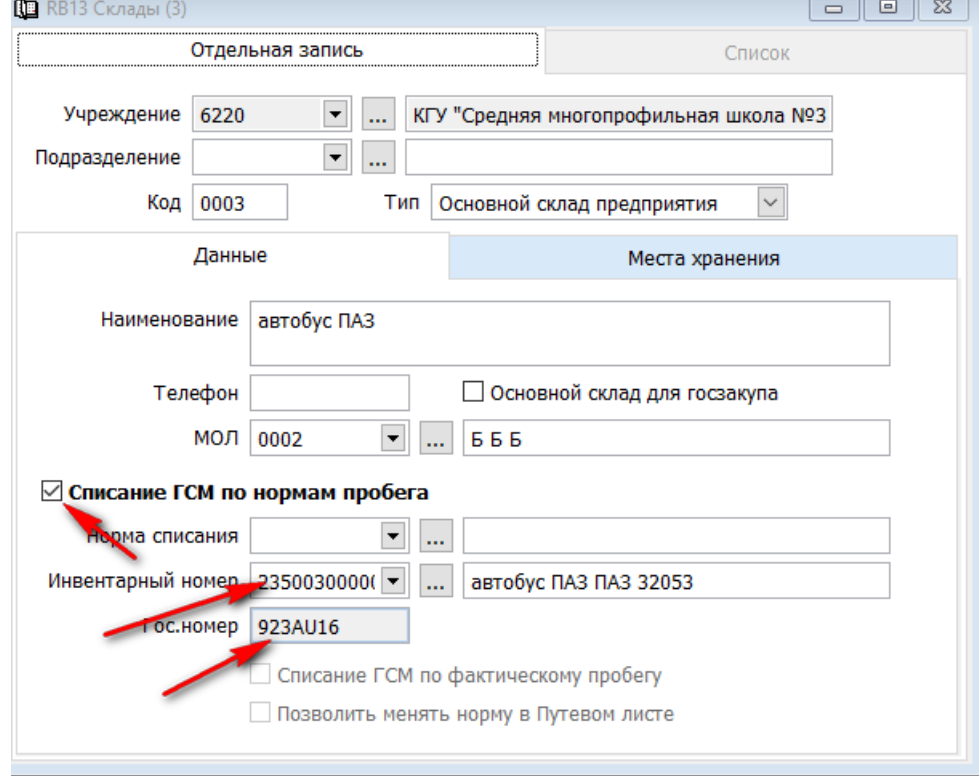

Теперь нам нужно создать «Норму списания» для нашего автотранспортного средства и подтянуть в справочник.

Нажимаем на клавишу с тремя точками возле поля «Норма списания» Норма списания

В появившемся окне вызываем контекстное меню правой стороной мыши и выбираем «Добавить»

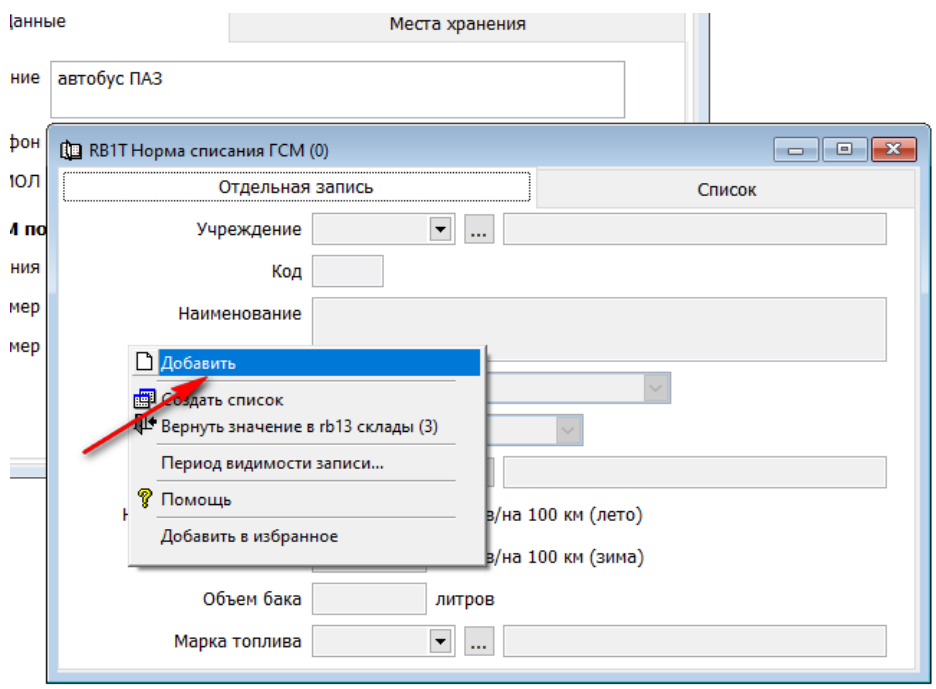

Заполняем справочник.

 $\rightarrow$  Присваеваем Код  $\rightarrow$ В поле «Наименование» прописываем наименование автотранспортного средства **- В** поле «Вид нормы пробега» выбираем «Пробег в месяц» - В поле «Норма пробега» указываем цифрыми норму  $\longrightarrow$  В поле «Норма списания ГСМ» указываем летнюю и зимнюю норму в литрах на 100 км, согласно утвержденым нормативным актам  $\rightarrow B$  поле «Объем бака» заносим данные из тех.паспорта  $\rightarrow$  В поле «Марка тоиплива» заносим номенклатурный номер топлева, находящегося на складе Сохраняем докумен.

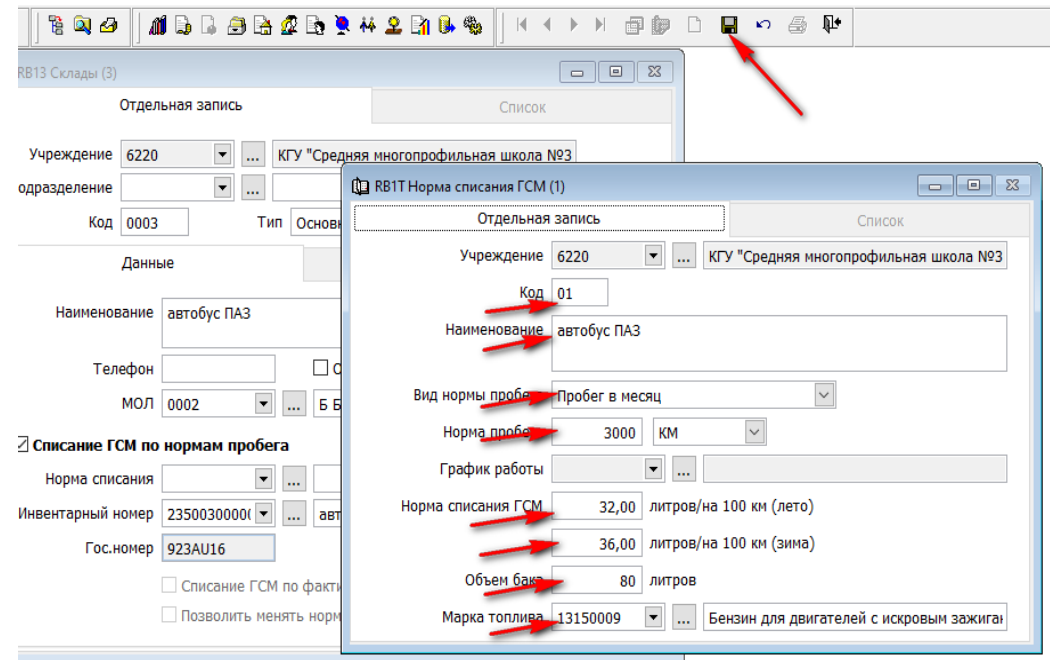

Далее нажимаем клавишу «Вернуть значение»

34

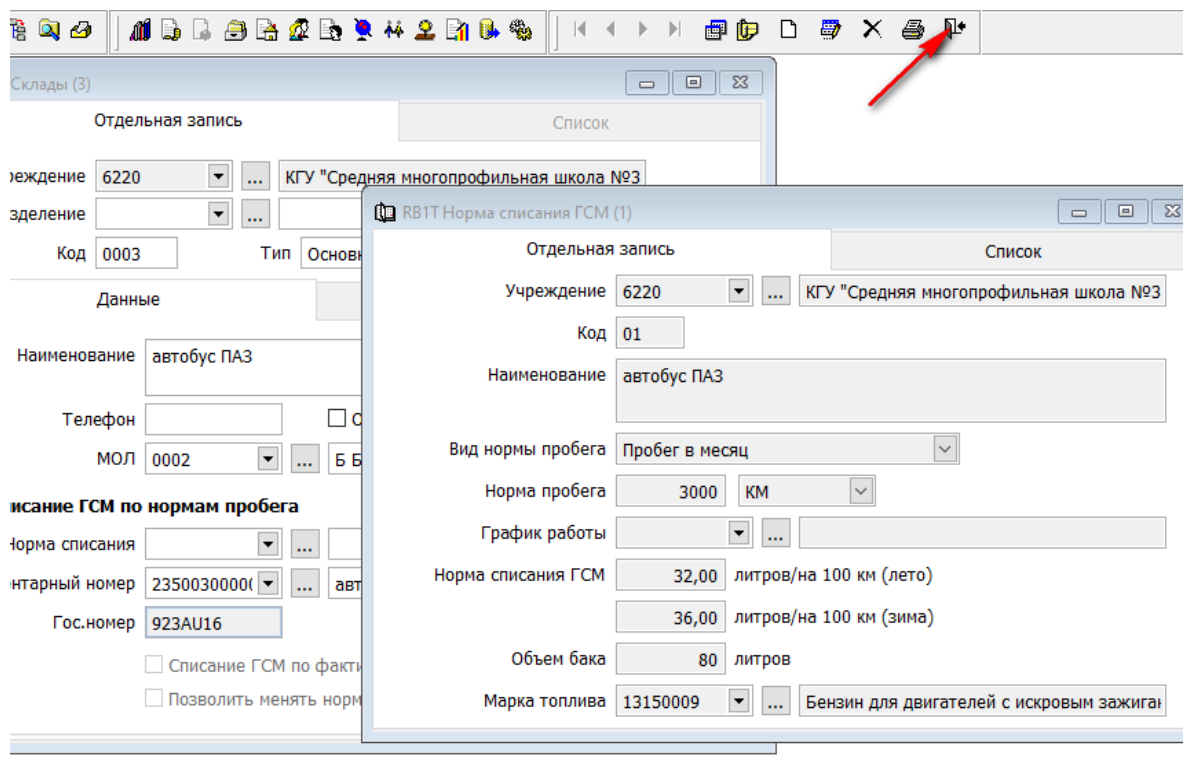

Перед нами на экране справочник «Склад», который полностью заполнен. Нам остается его только «Сохранить».

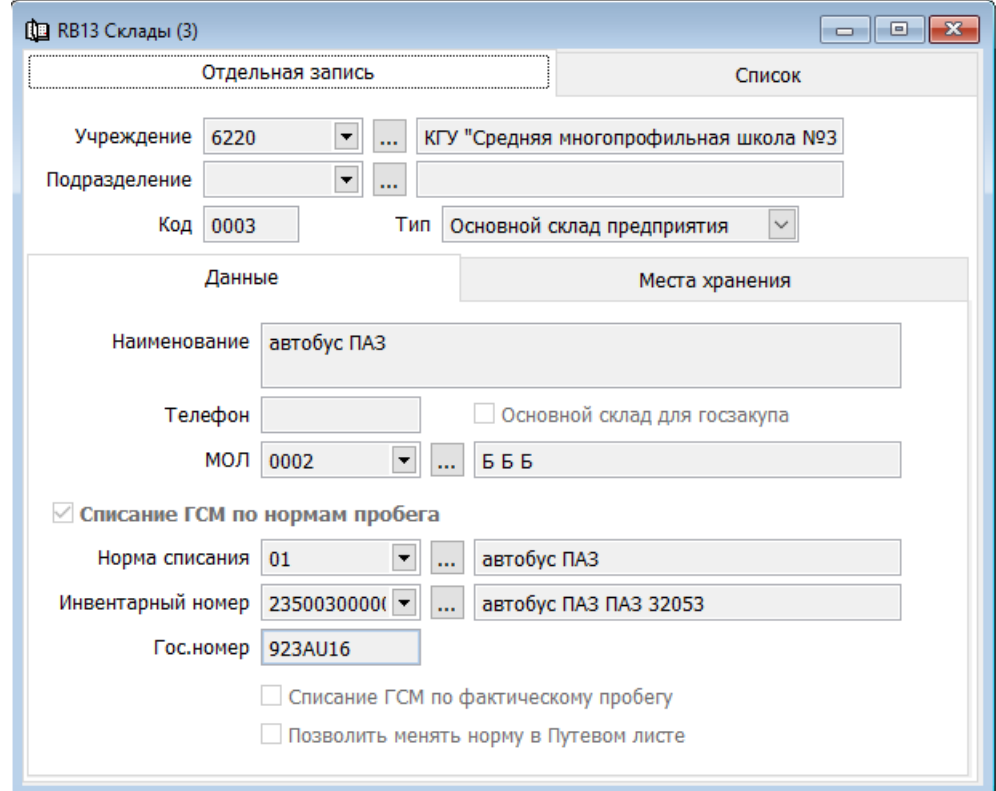

Все справочники для списания топлива через путевые листы мы заполнили. Далее мы должны переместить топливо с основного склада на водителя (склад автомобиля). Для этого необходимо создать «Требование на перемещения (ФМУ-25)»

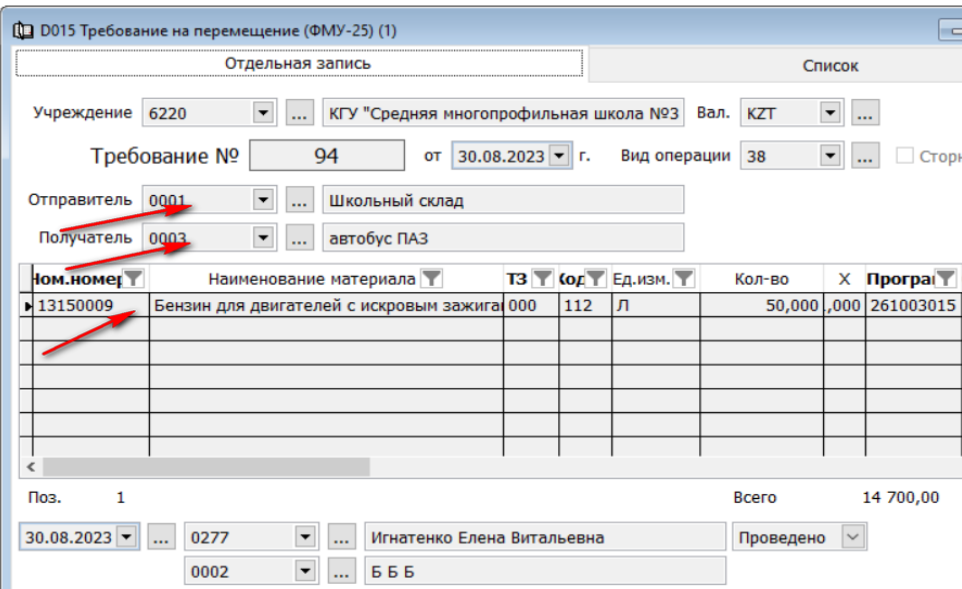

Теперь переходим к документу «Путевой лист»

#### <span id="page-36-0"></span>**Путевой лист**

Переходим в подраздел «Документы», выбираем документ «Путевой лист» и добавляем новую запись.

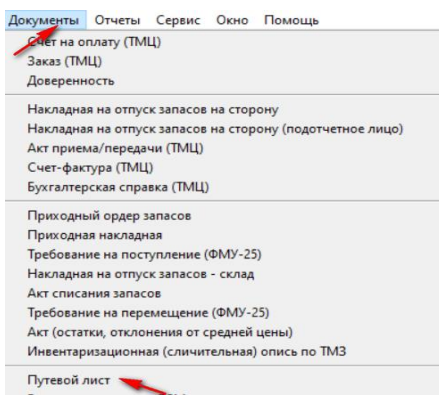

Начинаем заполнять документ.

 $\rightarrow$ **Вносим № путевого листа**  $\rightarrow$  Заносим дату  $\rightarrow$  Выбираем «Склад», нажав стрелочку вниз  $\rightarrow$ Далее основные поля документа заполняются автоматически Заносим показания спидометра «При выезде» и «При возвращении» - Указываем «Норма дней» - Сохраняем -Подписываем документ.

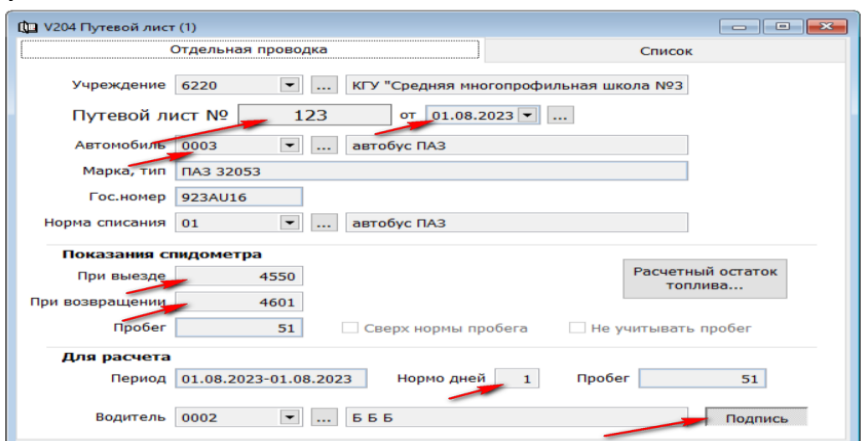

! Галочки «Сверх нормы пробега» и «Не учитывать пробег» ставятся лишь при наступлении реальных событий.

Путевые листы создается в системе на каждый выезд (т.е. на каждый день) или вносится весь пробег за месяц в целом.

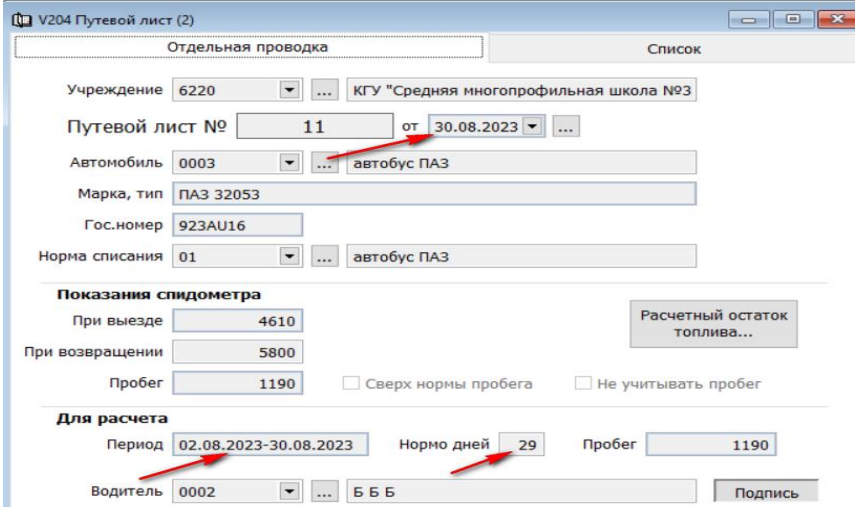

Далее переходи непосредственно к списанию топлива, согласно путевым листам.

#### <span id="page-37-0"></span>**Ведомость списания ГСМ**

Заходим «Документы», выбираем «Ведомость списания ГСМ» и добавляем новую запись.

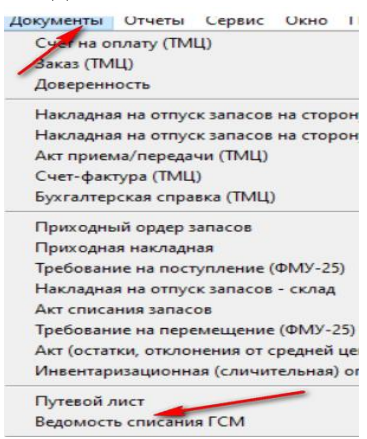

Начинаем заполнять документ.

 $\rightarrow$ Вносим номер ведомости  $\rightarrow$ Заносим дату списания  $\rightarrow$ Далее, вызвав контекстное меню правой стороной мыши, выбираем «Добавить строки списком» Выбираем нужный «Склад» Готово.

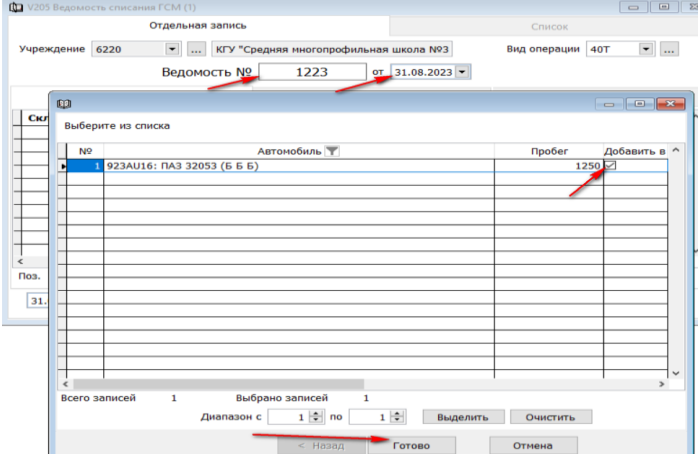

Система рассчитает количество израсходованного топлива, согласно нормам и заполняет автоматически документ.

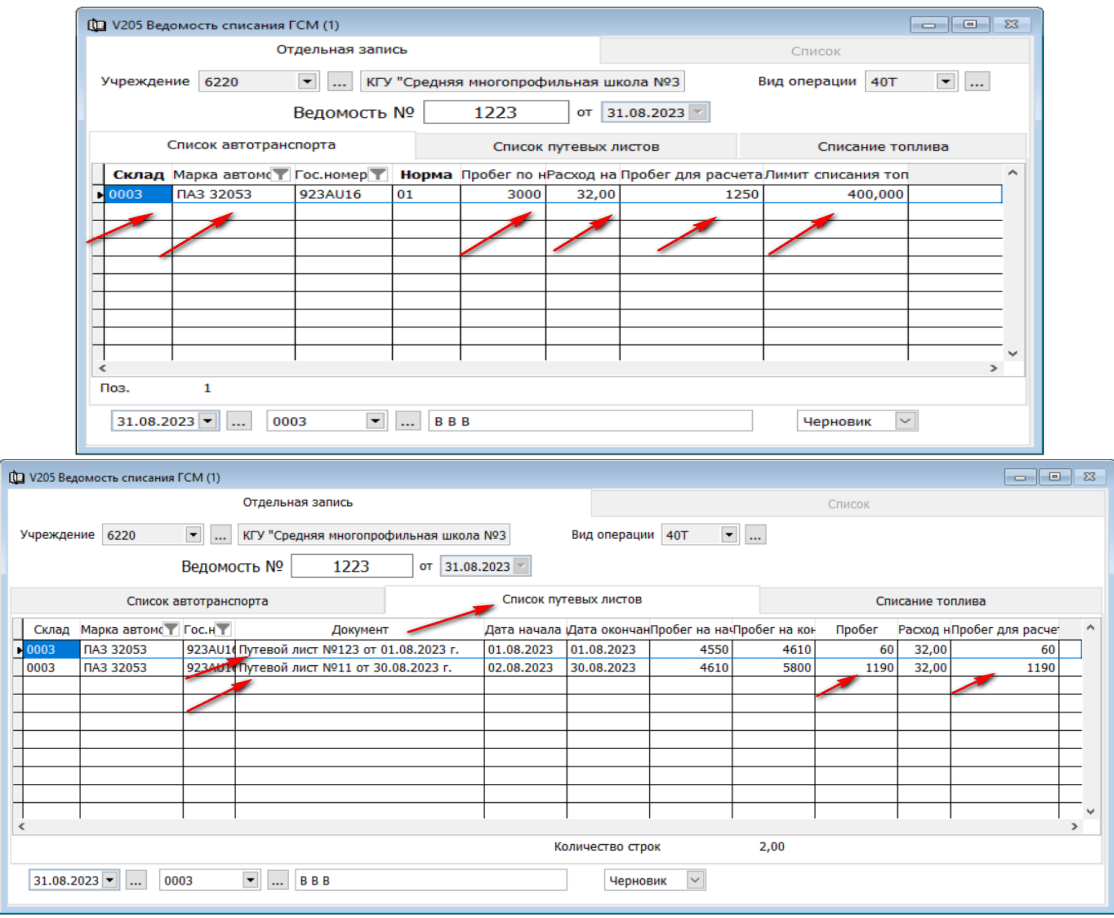

В закладке «Списание топлива» заполняем счет, аналитику и доп.признок. «Сохраняем» документ и «Проводим».

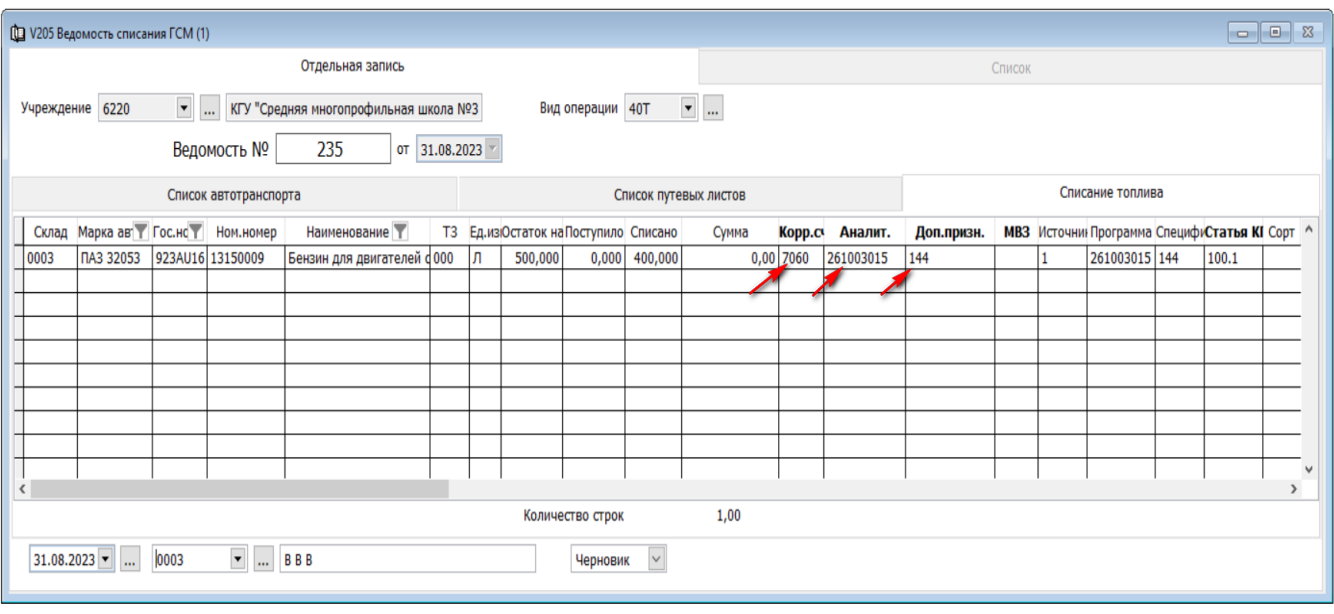

В «Журнале бухгалтерских проводок» проверяем запись.

#### <span id="page-39-0"></span>**Отчеты.**

Отчеты о движение и учете ТМЗ можно просмотреть в разделе «Товарно-материальные запасы», в подразделе «Отчеты».

#### <span id="page-39-1"></span>**Информаци по номенклатуре**

В этом отчете можно проследить все движение и детали учета по одному конкретному номенклатурному номеру.

Чтобы схормировать отчет заходим в подраздел «Отчеты» «Информация по номенклатуре» **Отчеты** Сервис Окно Помощь

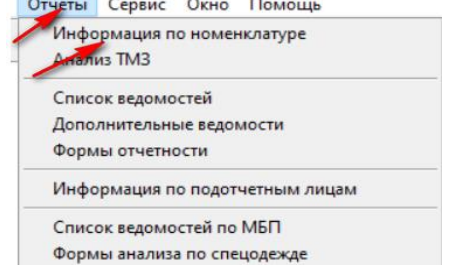

В «Диапазоне просмотра данных таблиц», в поле «Номенклатурный номер» заносим номенклатурный номер ТМЗ  $\rightarrow$  ОК

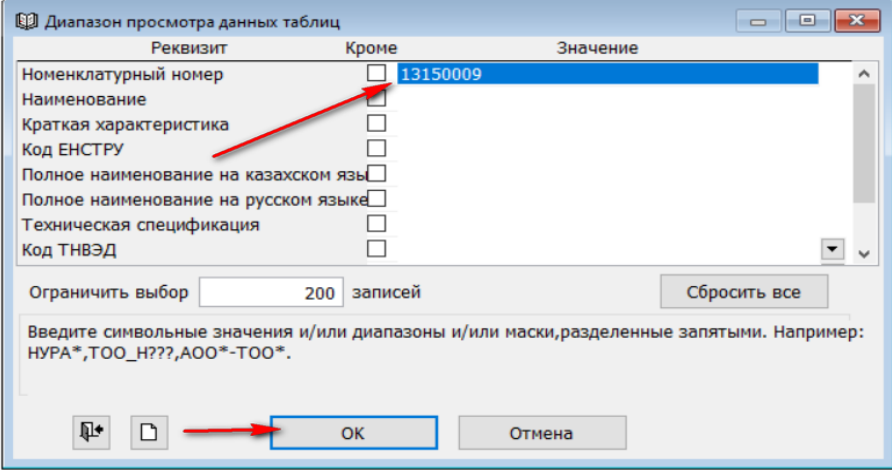

Можно выбрать период, в меню «Установить\сбросить фильтр» указать дополнительные параметры.

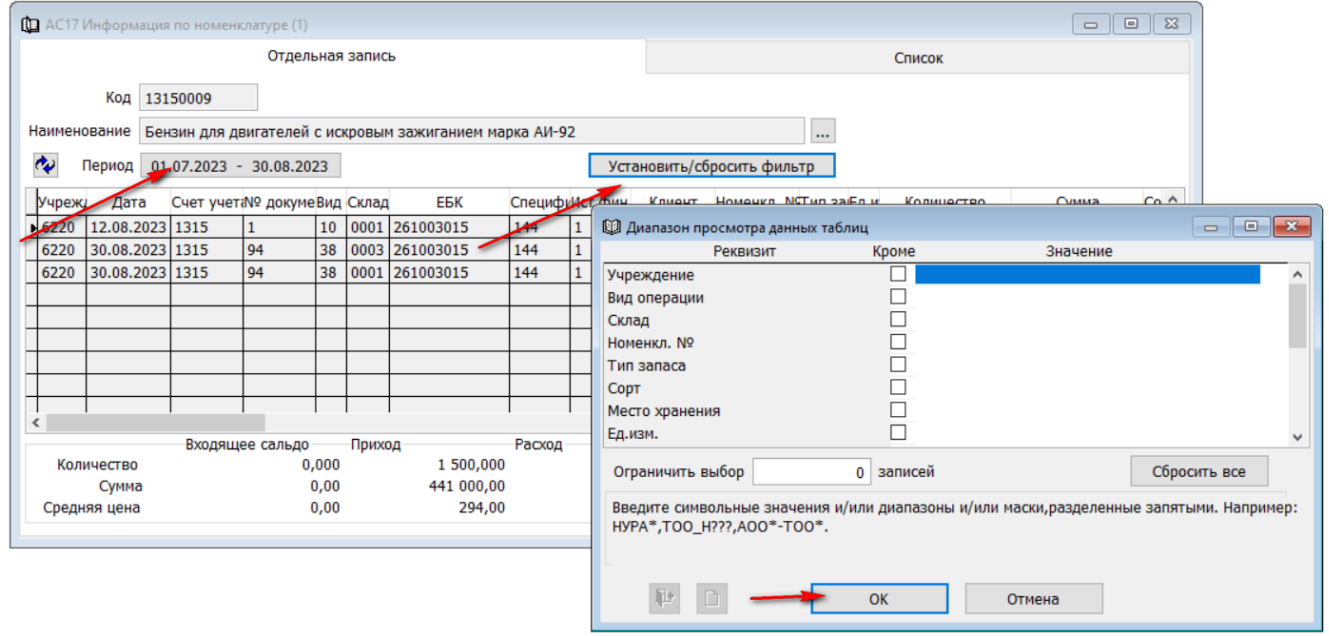

Форма собирается в разрезе каждого отдельного документа. В каждой строчку отчета можно провалиться до первичного документа. В низу формы система выводит итоговые цифры по количеству, сумме, средней цене в разрезе «Входящего сальдо», «Прихода», «Расхода» и «Исходящего сальдо».

К форме подвязаны отчеты в формате Word, Excel, табличной.

4 Для формирования отчета нужно нажать клавишу «Принтер» — и выбрать нужный формат.

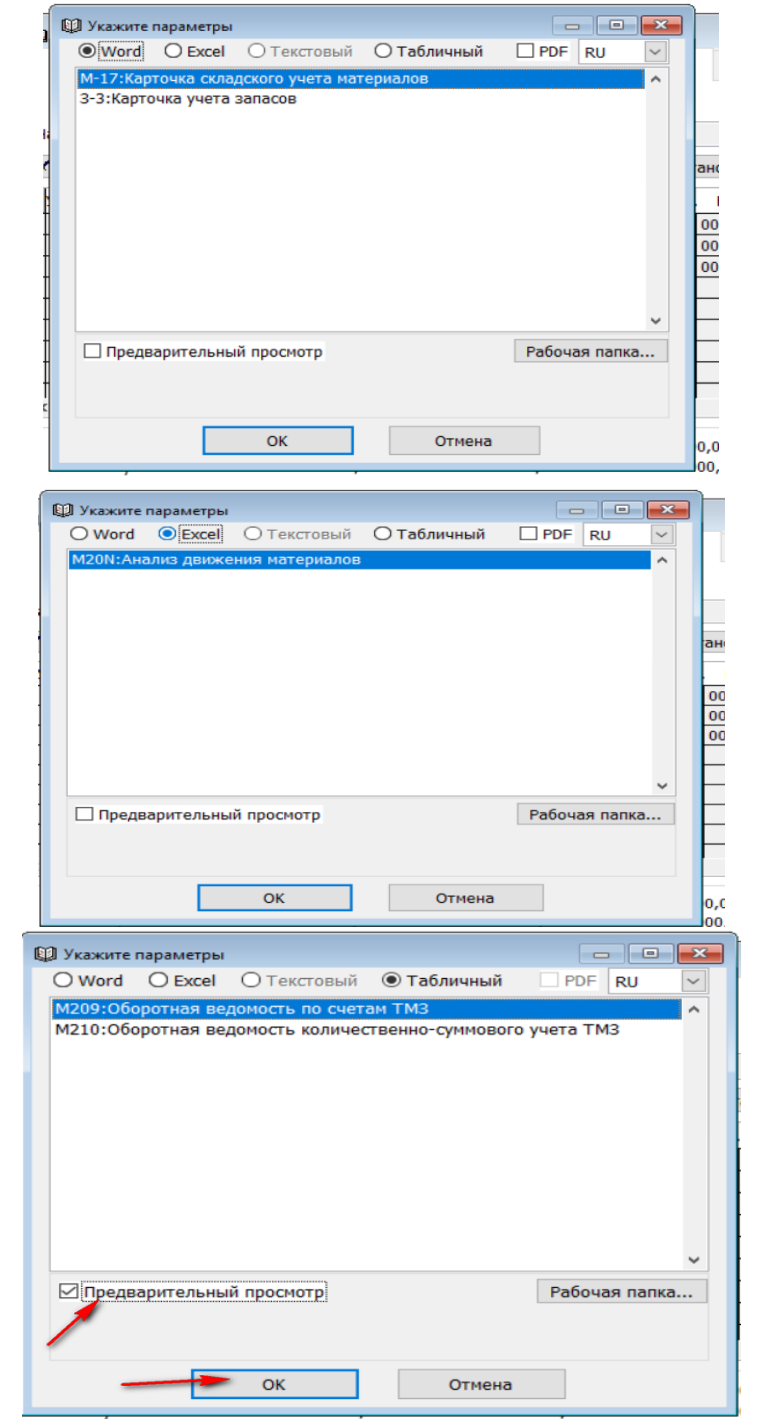

Для формирования отчет, выбираем нужно строчку, ставим галочку возле «Предварительного просмотра» и нажимаем ОК.

#### <span id="page-41-0"></span>**Список ведомостей.**

1. «М209 оборотная ведомость по счетам»

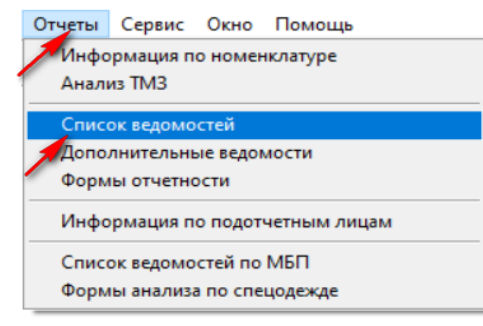

### • Список ведомостей • формат «Табличный» • «М209 оборотная ведомость по счетам»

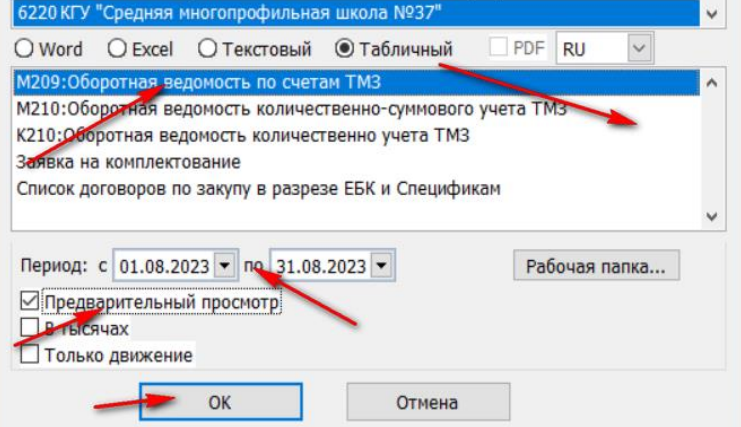

Выбираем нужный ракурс и нажимаем ОК

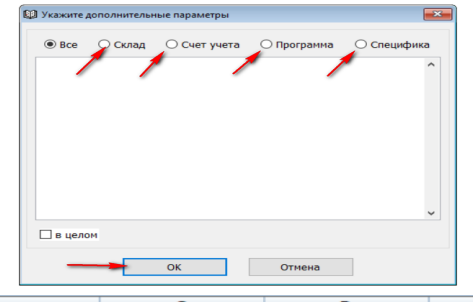

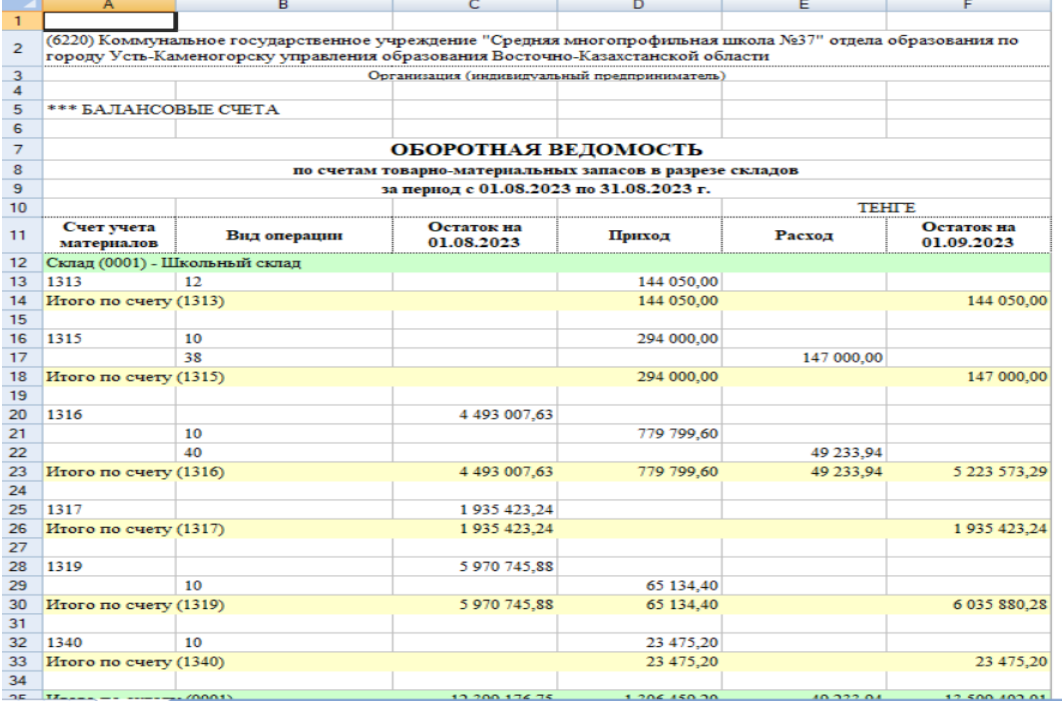

2. «М210: Оборотная ведомость количественно-суммарного учета ТМЗ»

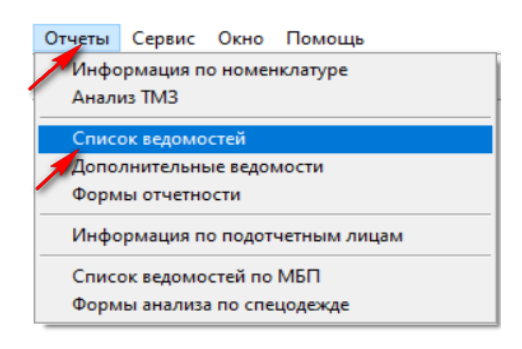

 $\rightarrow$ Список ведомостей  $\rightarrow$  формат «Табличный»  $\rightarrow$  «М210: Оборотная ведомость количественносуммарного учета ТМЗ»

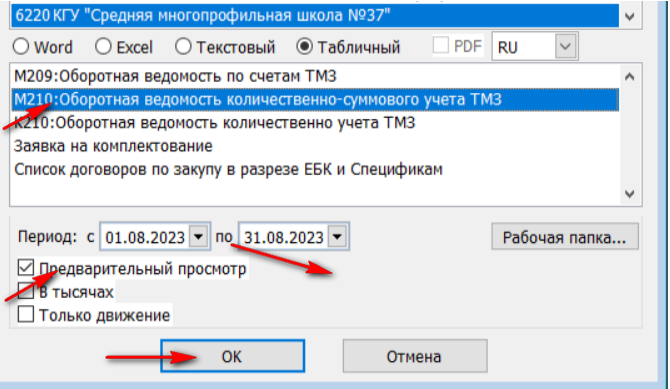

Выбираем нужный ракурс и нажимаем ОК

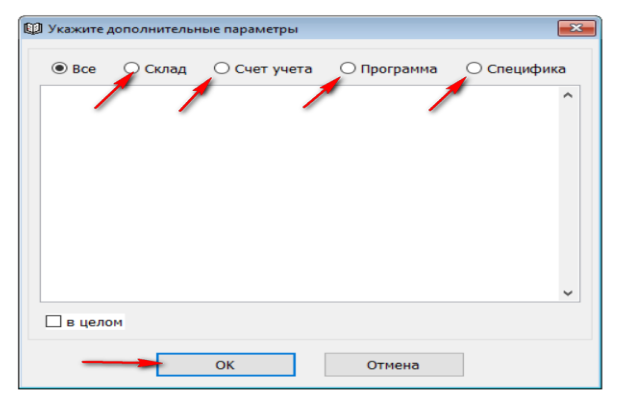

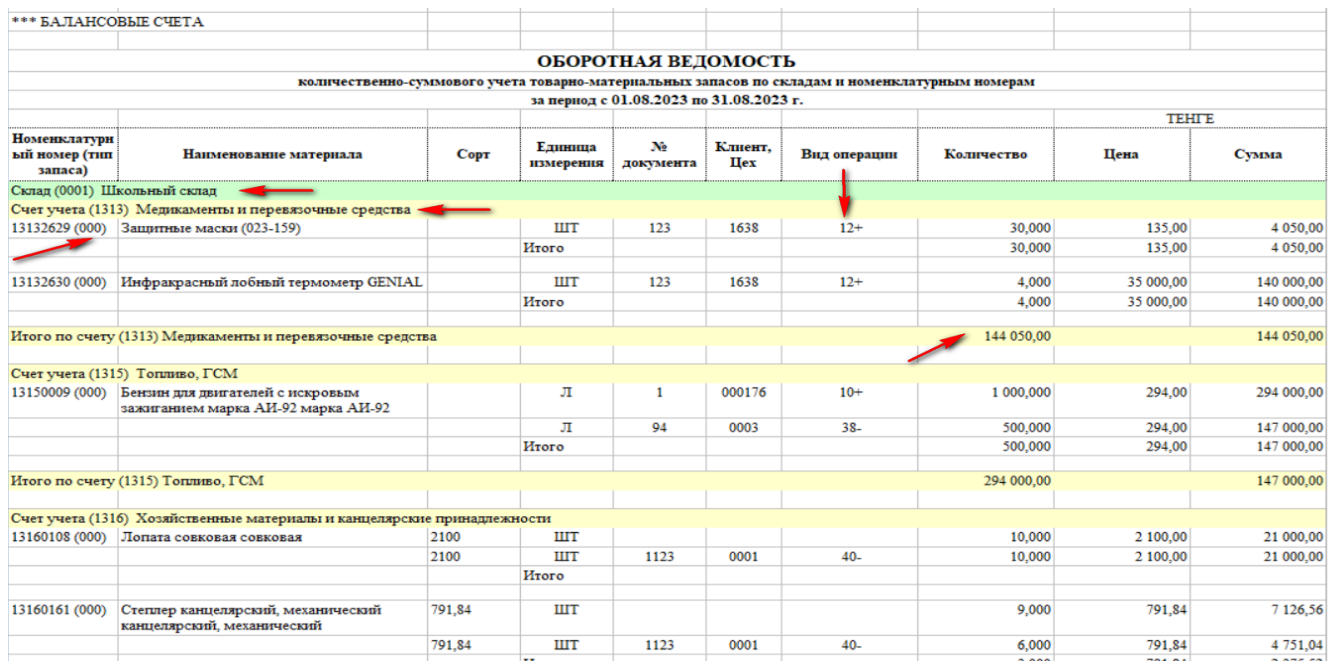

#### <span id="page-43-0"></span>**Мемориальный ордера**

Мемориальный ордера 11, 12 и 13 можно выдать в разделе учета «Баланс (Главная книга)»  $\rightarrow$ Раздел учета «Баланс (Главная книга)»  $\rightarrow$  Отчеты  $\rightarrow$  Мемориальные ордера

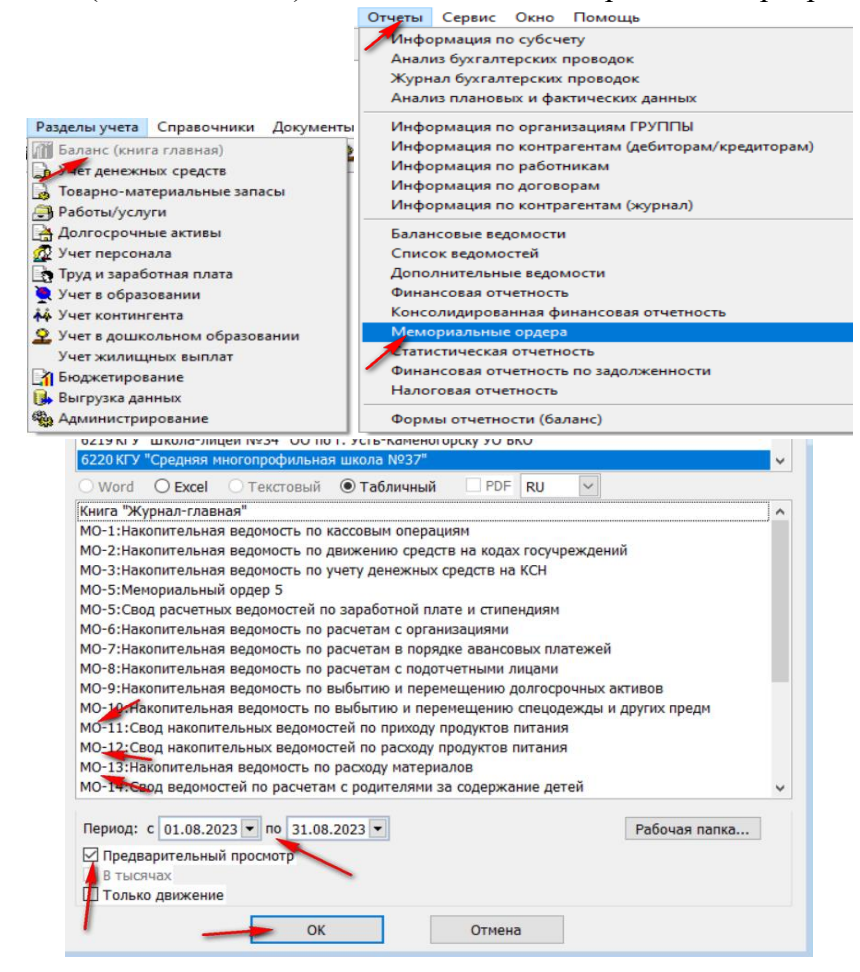

Выбираем нужный отчет, указываем период, проставляем галочку «Предварительный просмотр» и ОК

#### <span id="page-44-0"></span>**ФО-5: Пояснительная записка к финансовой отчетности**

ФО-5: Пояснительная записка к фин. отчетности находится в разделе учета «Баланс (Главная книга)»

**⇒Раздел учета «Баланс (Главная книга)»** → Отчеты Финансовая отчетность

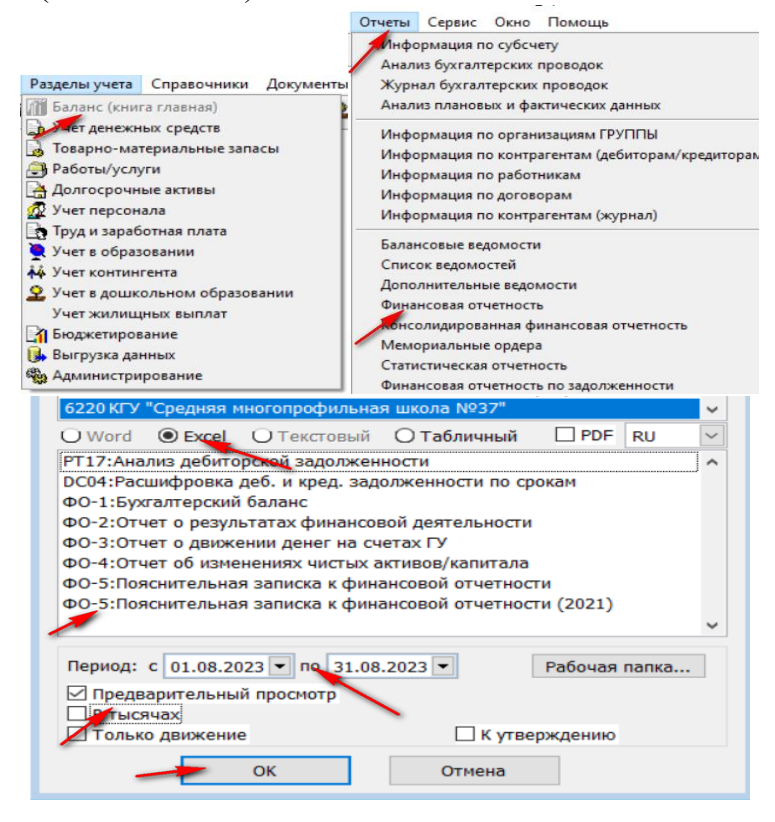

Выбираем нужный отчет, указываем период, проставляем галочку «Предварительный просмотр» и ОК

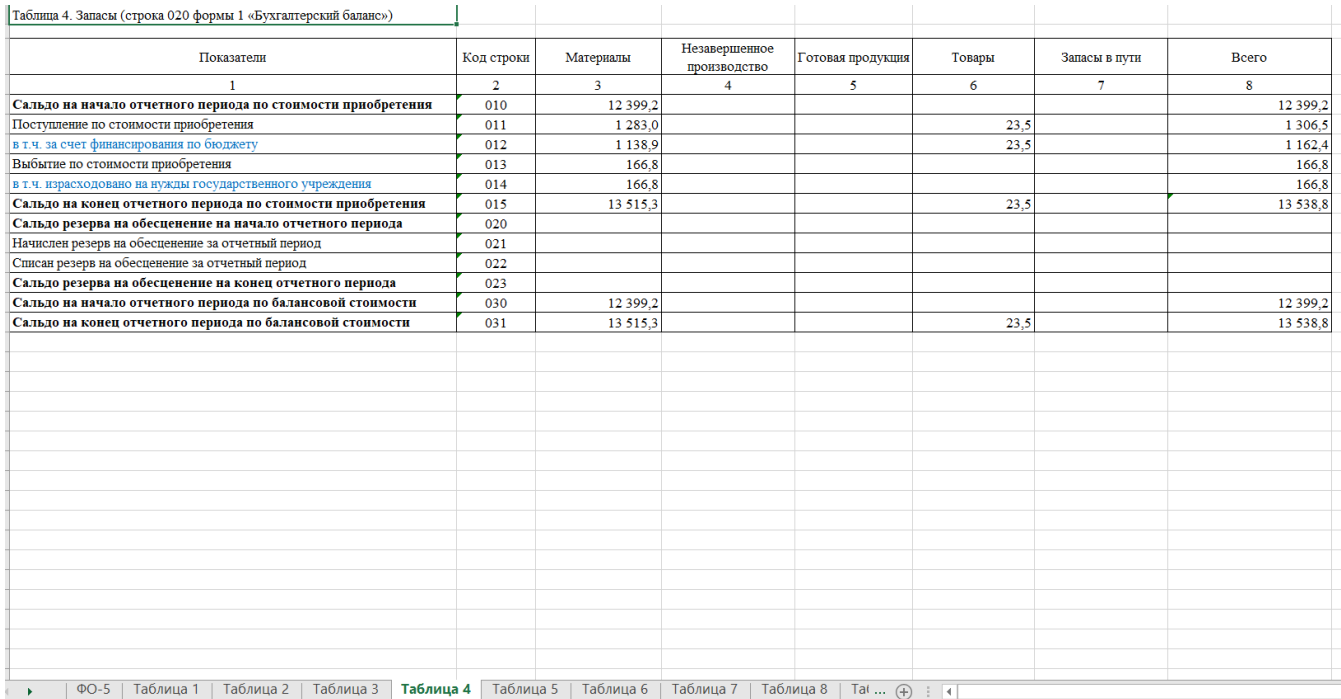

### <span id="page-45-0"></span>**Справочная информация.**

1. Список статей в Wikipedia - Документация - [Информационная система "Фаворит" \(fvr.kz\)](https://help.fvr.kz/helios-wiki/_dir/) **[https://help.fvr.kz](https://help.fvr.kz/)**

Wikipedia

## Wikipedia

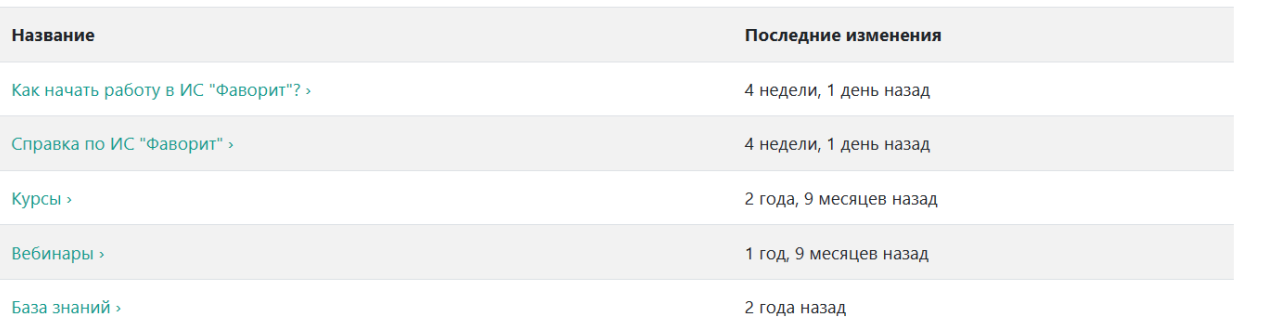

2. [YouTube](https://www.youtube.com/@serious_expert) канал с видео инструкциями по системе **https://www.youtube.com/@serious\_expert**

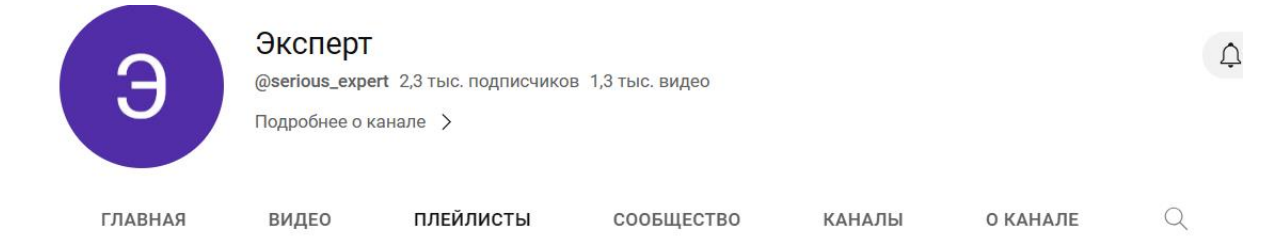

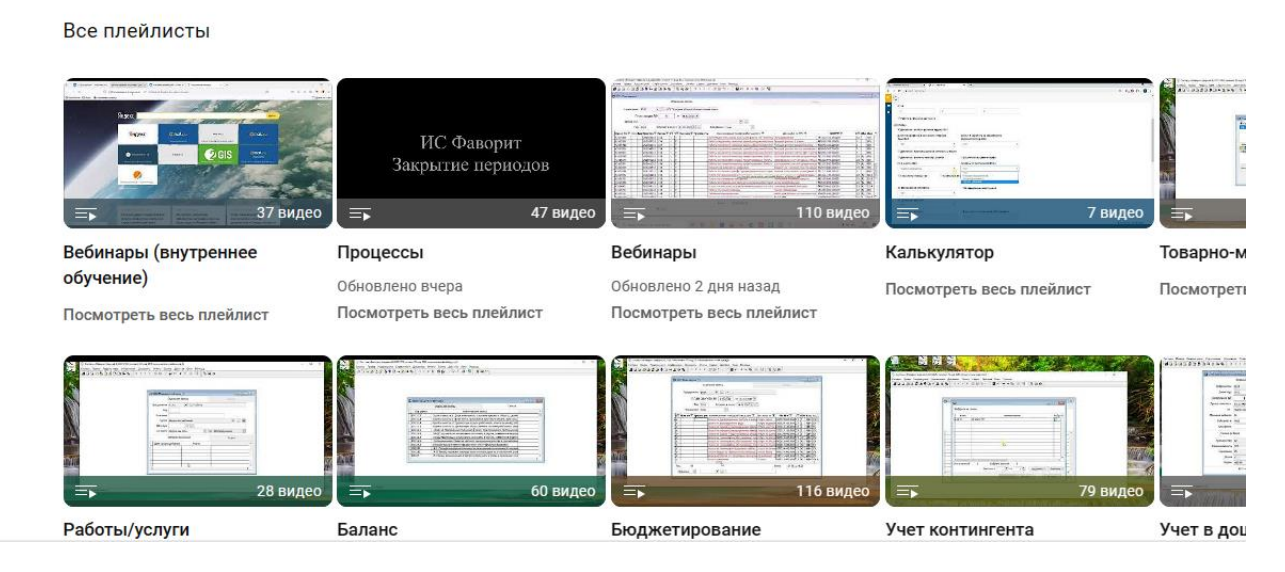